# Q/QnA

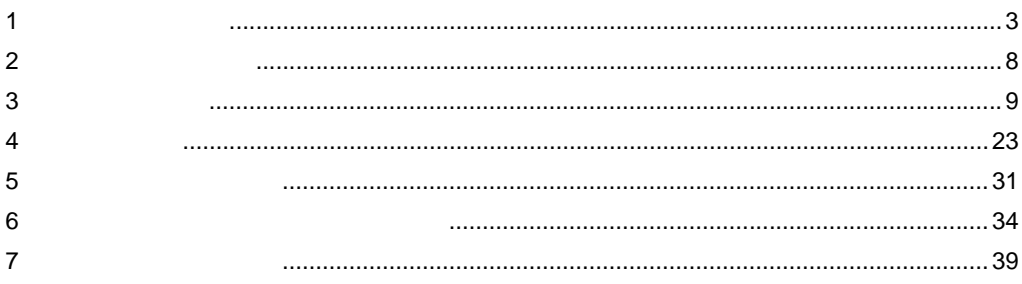

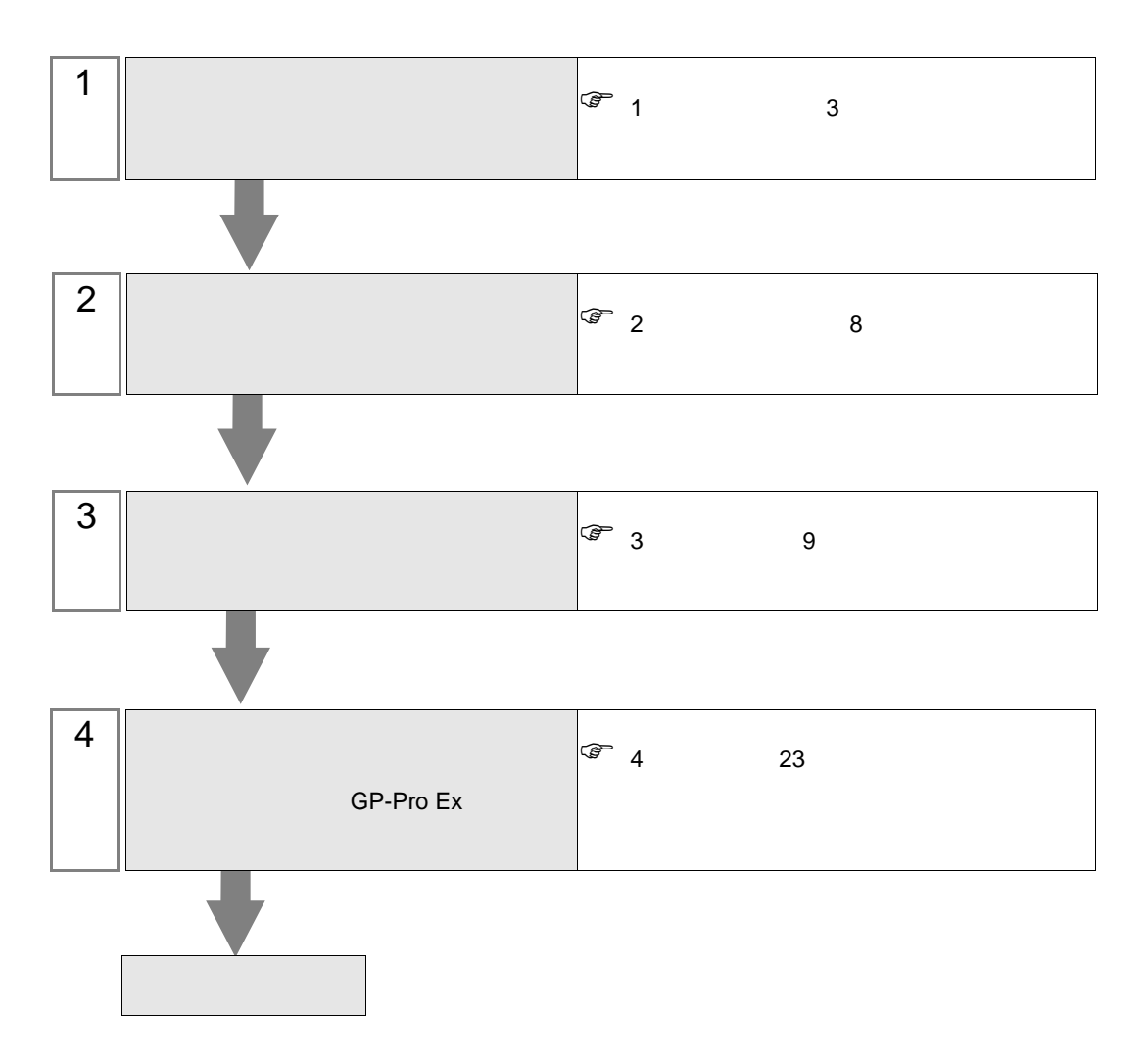

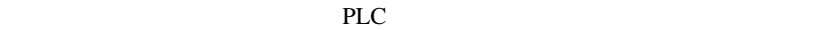

<span id="page-2-0"></span>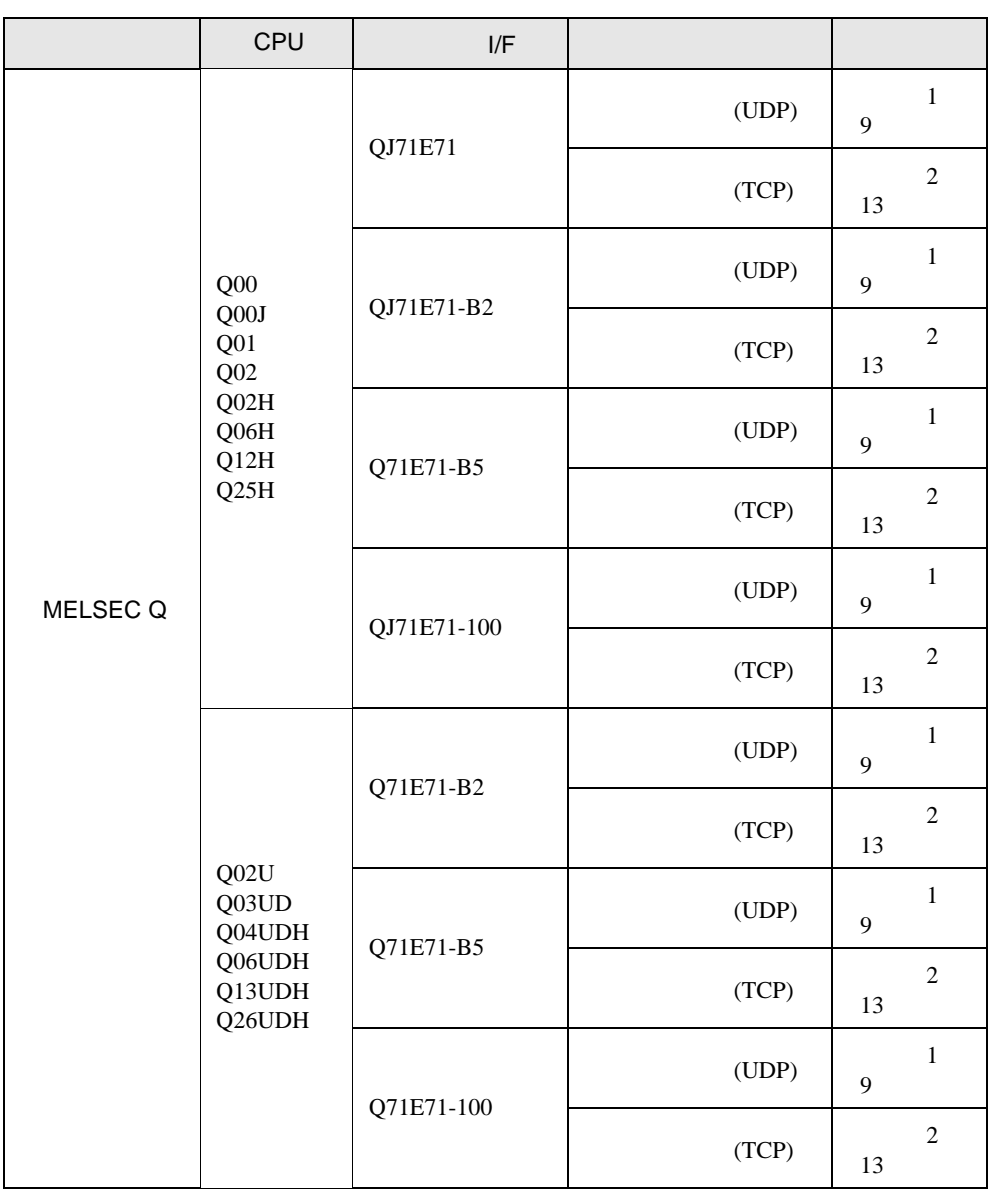

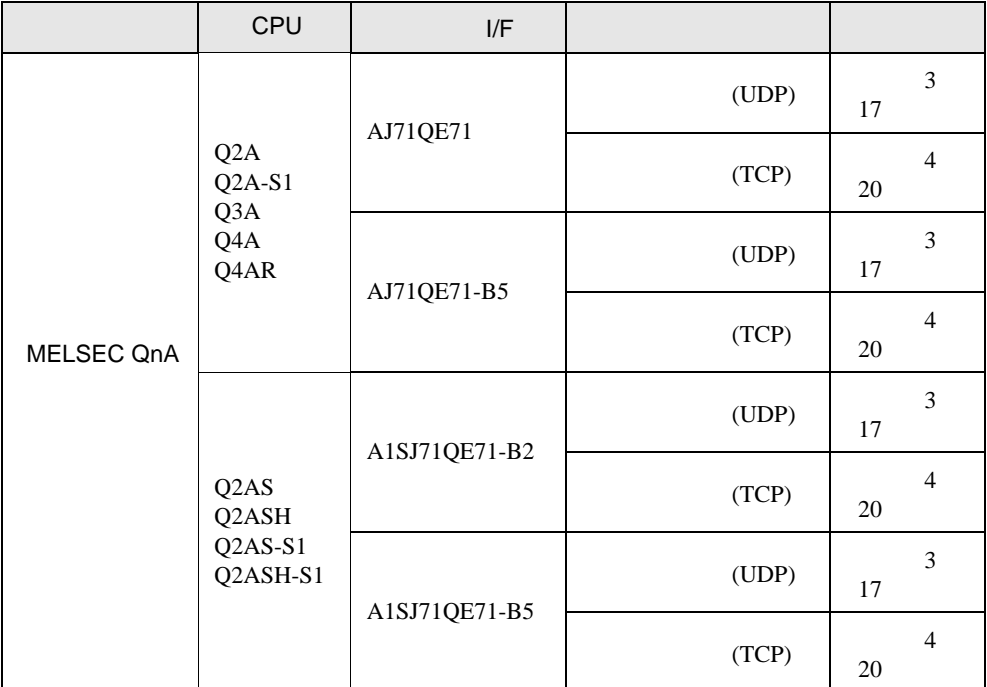

•  $1 \quad 1$ 

•  $n$ 

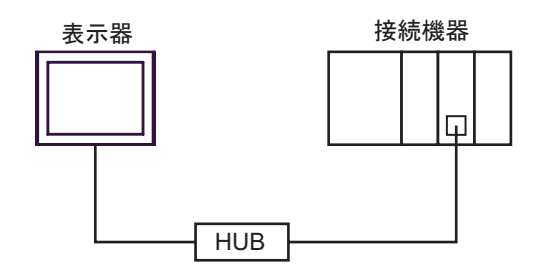

最大16台 (TCP/IP接続時) 最大32台(UDP/IP接続時)

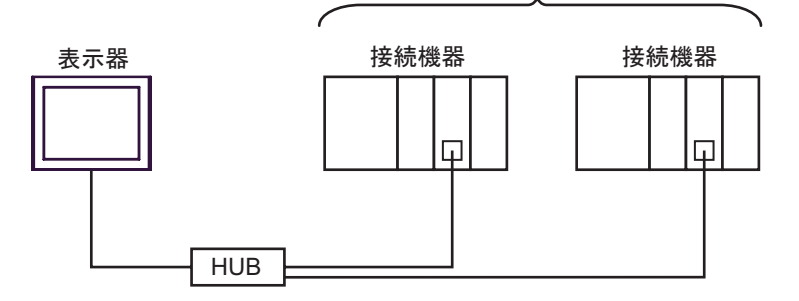

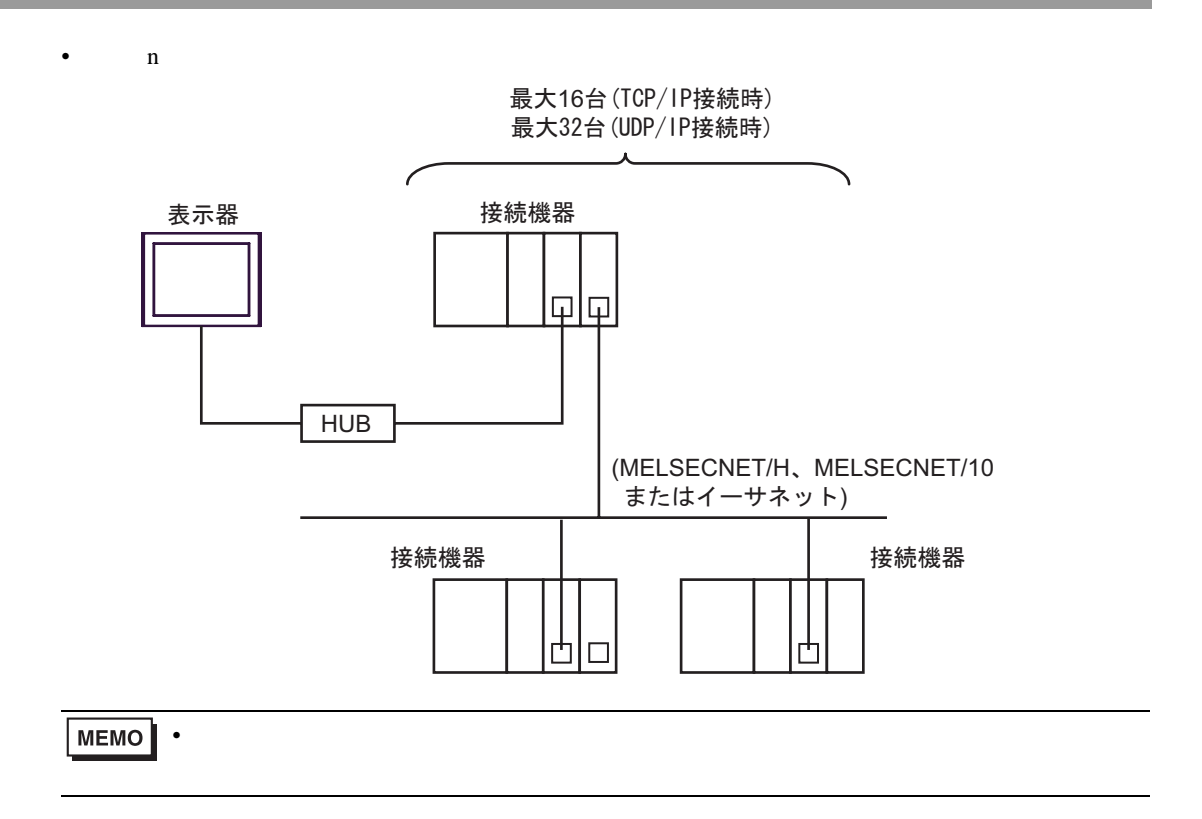

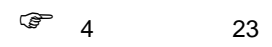

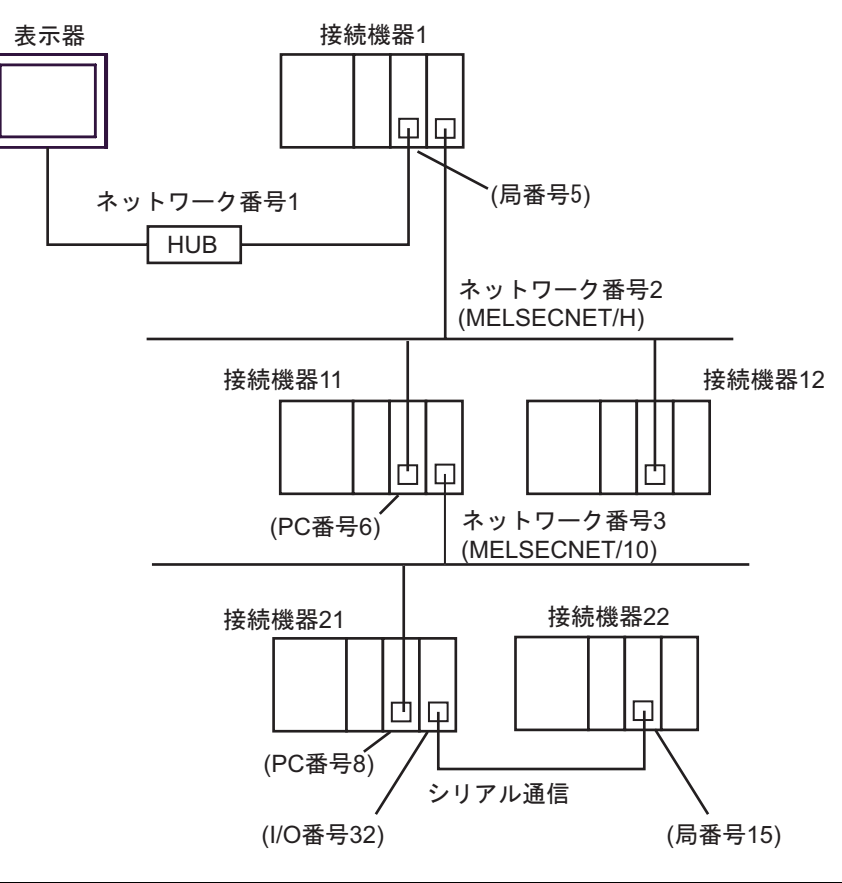

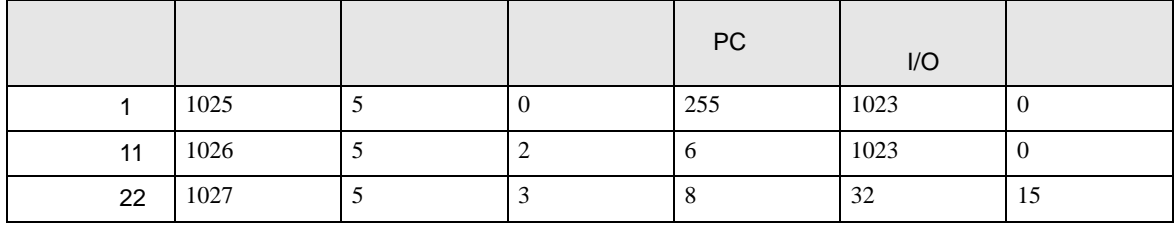

•  $n \quad 1$ 

MELSEC-Qシリーズ: 最大16台 ※1 MELSEC-QnAシリーズ: 最大8台 ※2

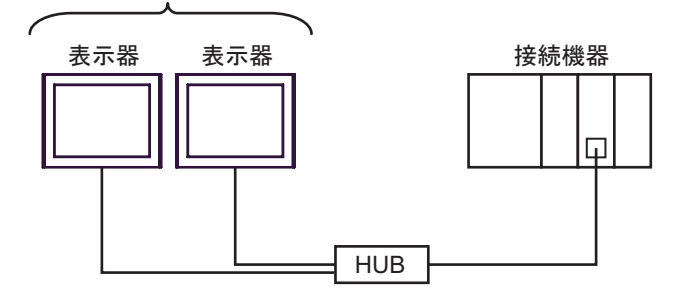

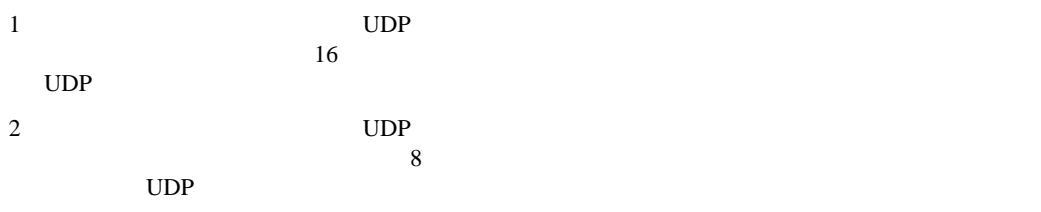

• CPU

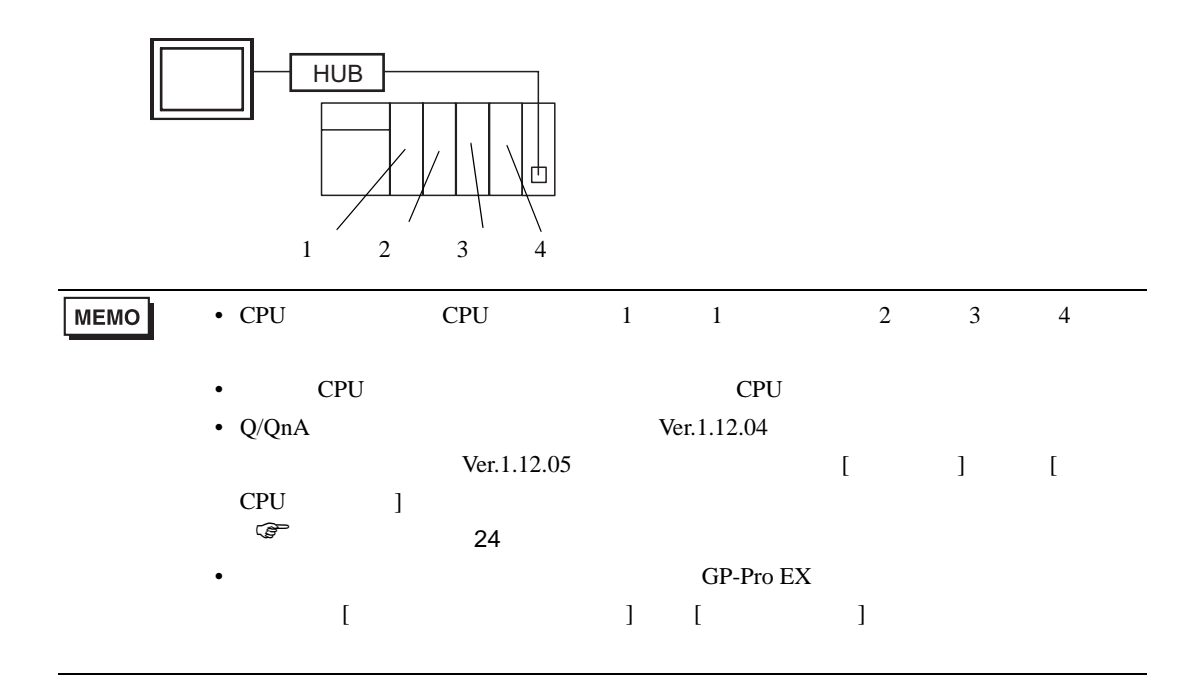

<span id="page-7-0"></span> $2<sub>0</sub>$ 

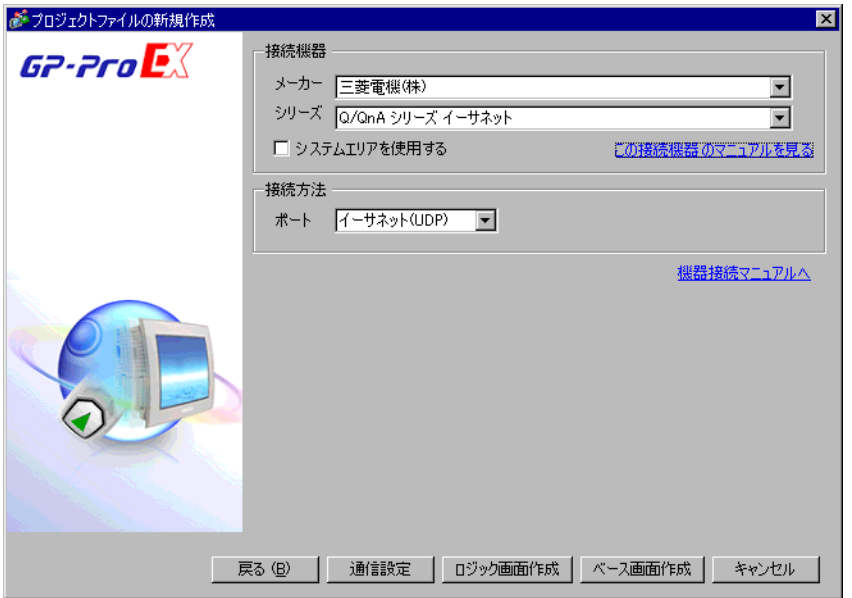

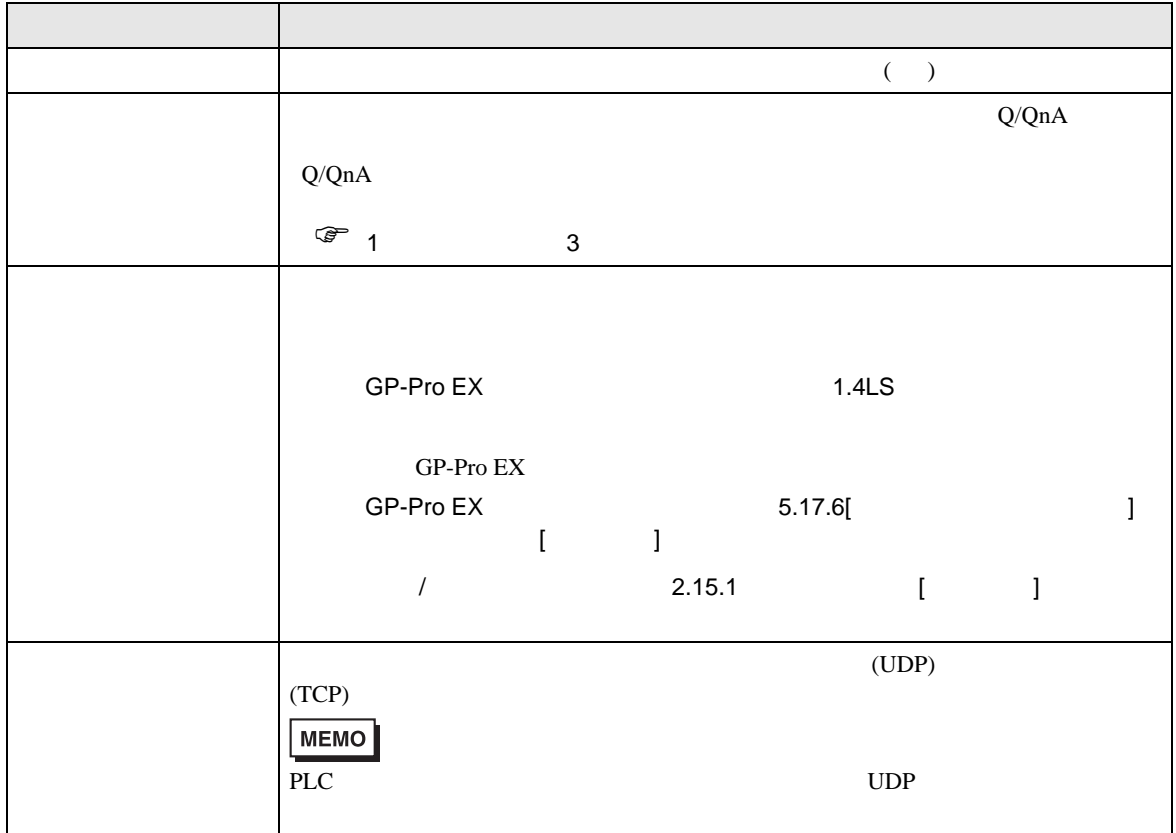

<span id="page-8-0"></span>Q/QnA  $3 \sim$ MELSEC Q/QnA Ethernet GP-Pro EX  $3.1$  1 GP-Pro EX

<span id="page-8-1"></span>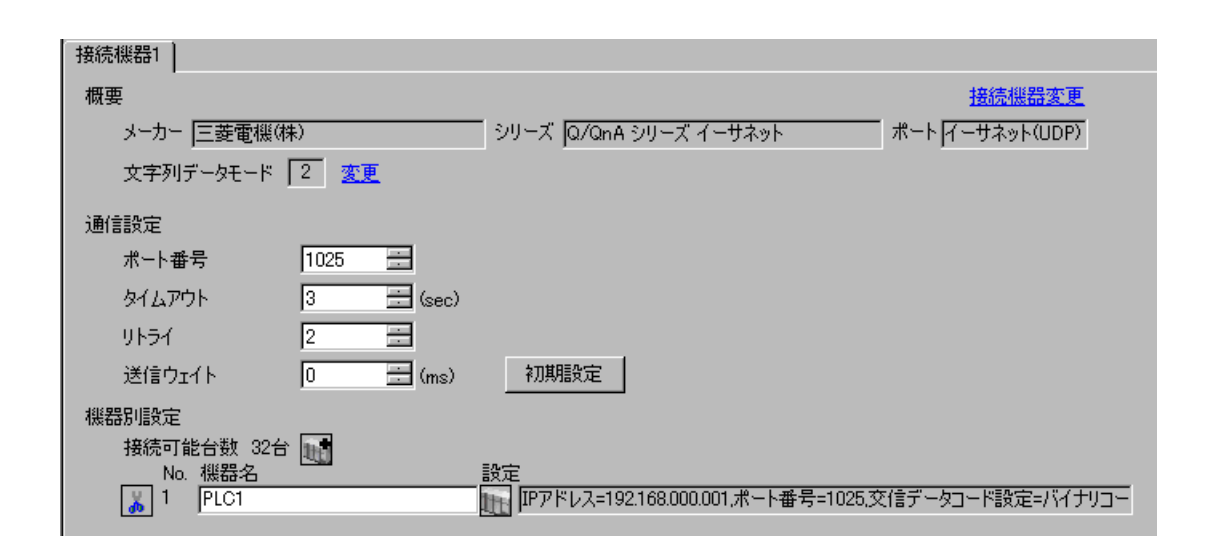

 $\begin{bmatrix} \bullet & \bullet & \bullet & \bullet \\ \bullet & \bullet & \bullet & \bullet \\ \bullet & \bullet & \bullet & \bullet \end{bmatrix} \quad \begin{bmatrix} \bullet & \bullet & \bullet \\ \bullet & \bullet & \bullet \\ \bullet & \bullet & \bullet \end{bmatrix}$ 

- 設定画面を表示するには、[ 接続機器設定 ] [ 機器別設定 ] から設定したい接続機器の ([ 設定 ])  $[$   $]$   $[$   $]$   $[$   $]$   $[$   $]$   $[$   $]$   $[$   $]$   $[$   $]$   $[$   $]$   $[$   $]$   $[$   $]$   $[$   $]$   $[$   $]$   $[$   $]$   $[$   $]$   $[$   $]$   $[$   $]$   $[$   $]$   $[$   $]$   $[$   $]$   $[$   $]$   $[$   $]$   $[$   $]$   $[$   $]$   $[$   $]$   $[$   $]$   $[$   $]$   $[$   $]$   $[$ 
	- - が 個別機器設定  $\overline{\mathbf{x}}$ PLC1 基本設定 他局アクセス ラダーモニタ |  $\boxed{192. 168. 0. 1}$ IPアドレス ポート番号 1025 三 交信データコード設定 © バイナリコード交信 © ASCIIコード交信  $\square$  マルチCPUシステム CPU台数 1 子 初期設定 OK(Q) キャンセル

## $[$   $]$   $[$   $]$

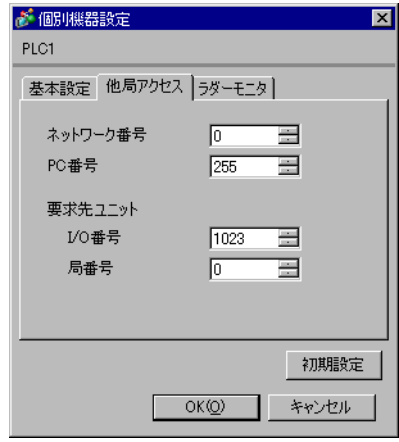

 $[$   $]$ 

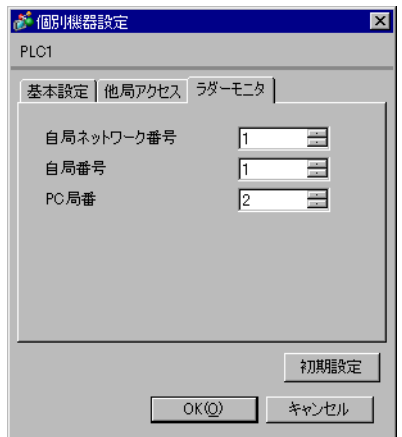

- IP  $IP$
- 
- $IP$  IP  $IP$
- $IP$
- UDP/IP PLC
	- リトライ回数をゼロに記定している場合、過剰時に『 通信開始要求に応答がありません 』エネルギーの場合、
- 起動時、一度タイムアウト時間を経過するまでは、デバイスデータの読み出しを行うことがで

#### MNET/10H Ethernet

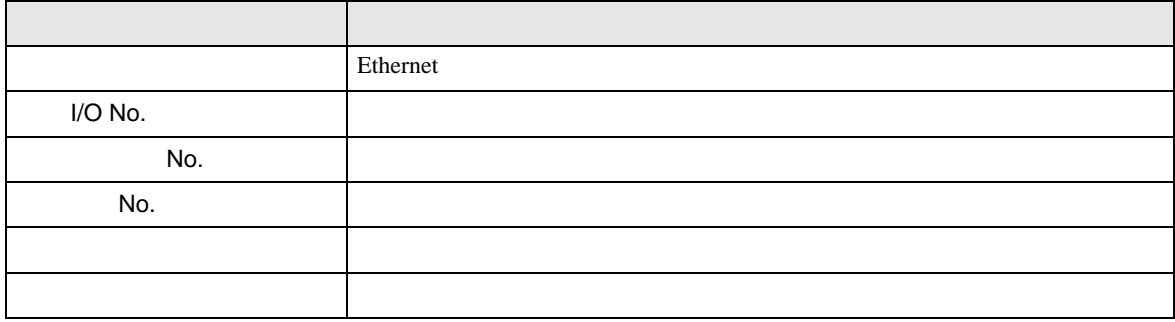

#### Ethernet

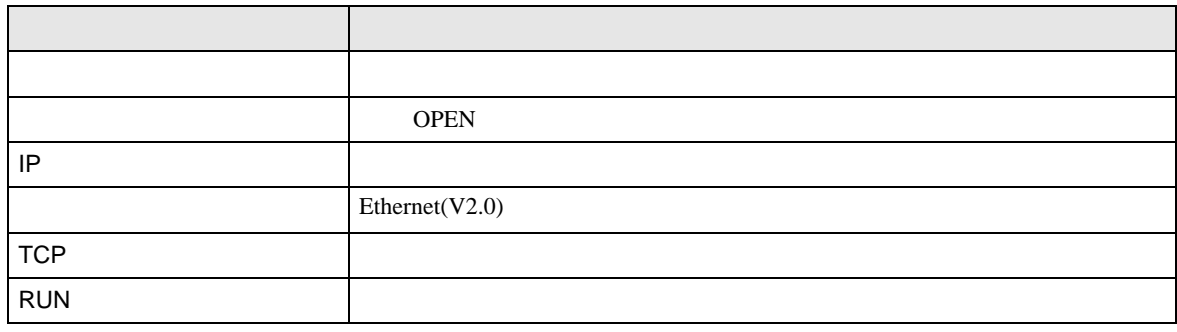

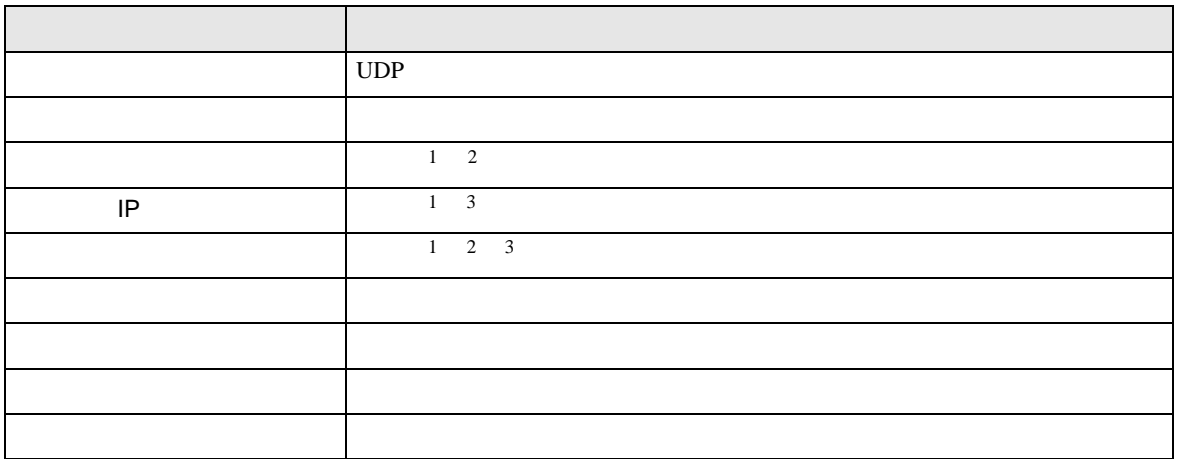

 $1$ 

 $2 \t16$ 

<span id="page-10-0"></span> $3 \text{ }\alpha$ 

- イニシャル設定 TCP extension extension to the state of the state of the state of the state of the state of the state of the state of the state of the state of the state of the state of the state of the state of the state of the state of  $($
- ルーチング情報
- UDP UDP  $PLC$  UDP  $(5000)$

IP  $IP$ 

# <span id="page-12-0"></span>3.2 設定例 2

GP-Pro EX

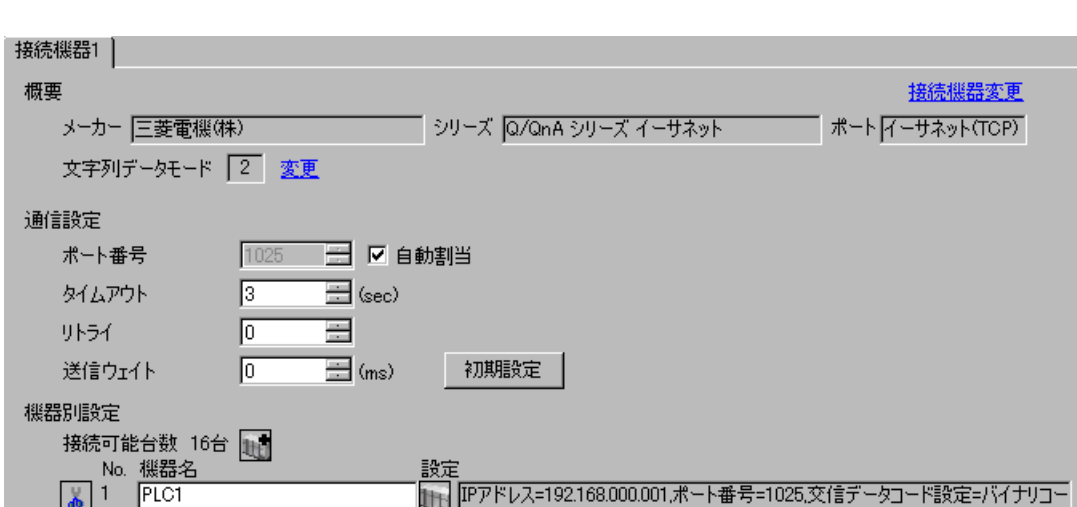

 $\begin{bmatrix} 1 & 0 & 0 \\ 0 & 0 & 1 \end{bmatrix}$   $\begin{bmatrix} 1 & 0 & 1 \\ 0 & 1 & 0 \end{bmatrix}$ 

 $[ \qquad \qquad \begin{array}{ccc} 1 & 1 & 1 & 1 \\ 1 & 1 & 1 & 1 \end{array} \qquad \qquad [ \qquad \begin{array}{ccc} \text{Ric} & 1 & 1 \\ 1 & 1 & 1 \end{array} \qquad \qquad [ \qquad \begin{array}{ccc} \text{Ric} & 1 & 1 \\ 1 & 1 & 1 \end{array} \qquad \qquad [ \qquad \begin{array}{ccc} \text{Ric} & 1 & 1 \\ 1 & 1 & 1 \end{array} \qquad \qquad [ \qquad \begin{array}{ccc} \text{Ric} & 1 & 1 \\ 1 & 1 & 1 \end{array} \qquad \qquad$ [ 接続可能台数 ] が複数の場合は [ 接続機器設定 ] [ 機器別設定 ] から をクリックすることで、

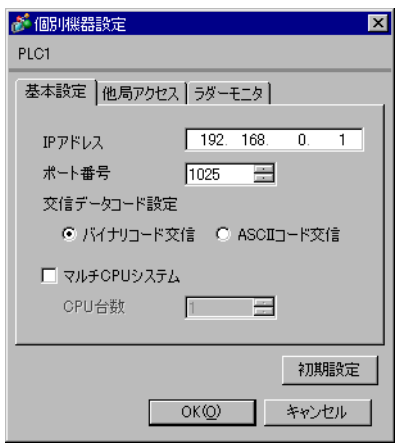

 $[$   $]$   $[$   $]$ 

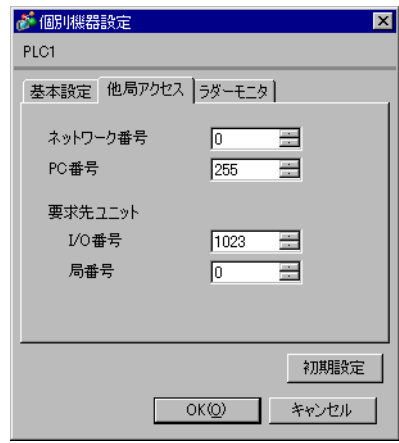

 $[$   $]$ 

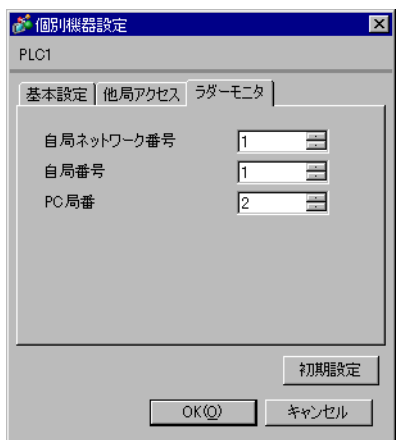

• IP  $IP$ 

•  $IP$  IP  $IP$ 

•  $IP$ 

#### MNET/10H Ethernet

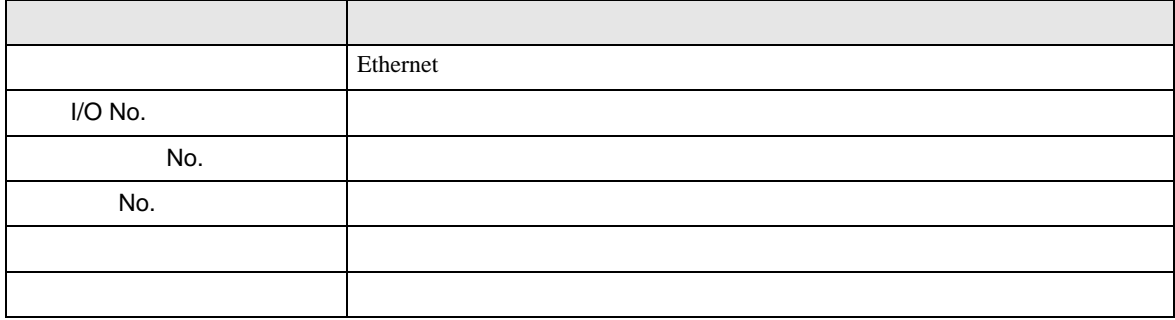

#### Ethernet

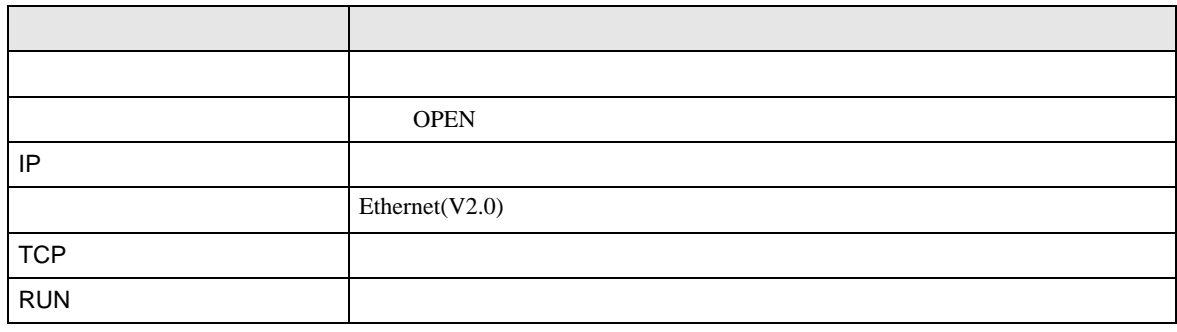

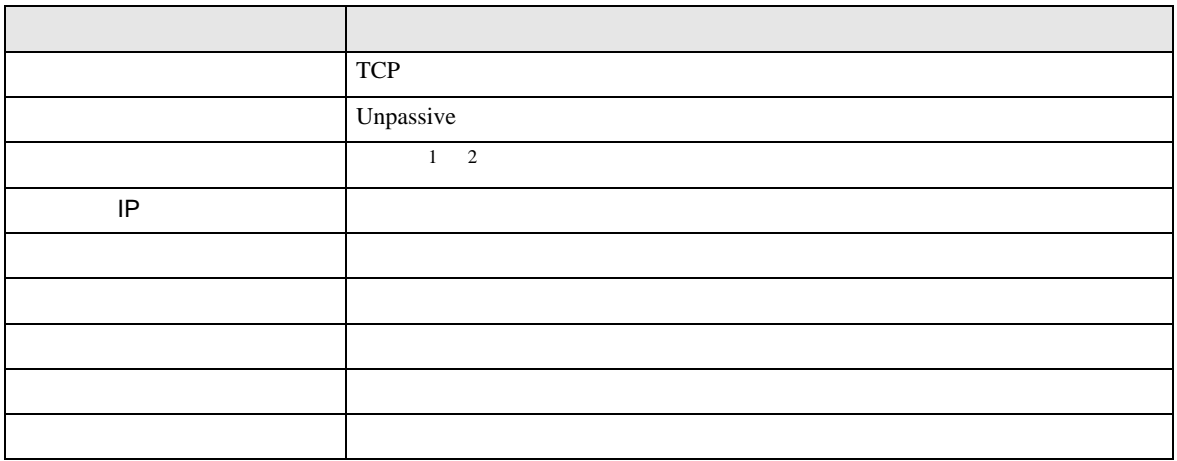

 $1$ 

 $2 \t16$ 

- イニシャル設定 TCP extension extension to the state of the state of the state of the state of the state of the state of the state of the state of the state of the state of the state of the state of the state of the state of the state of  $($
- ルーチング情報
- UDP UDP  $PLC$  UDP  $(5000)$

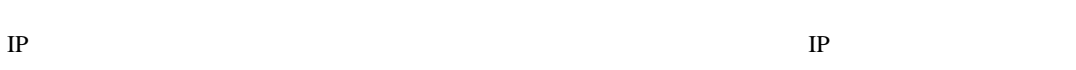

# <span id="page-16-0"></span>3.3 設定例 3

GP-Pro EX

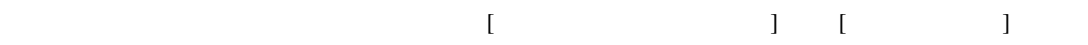

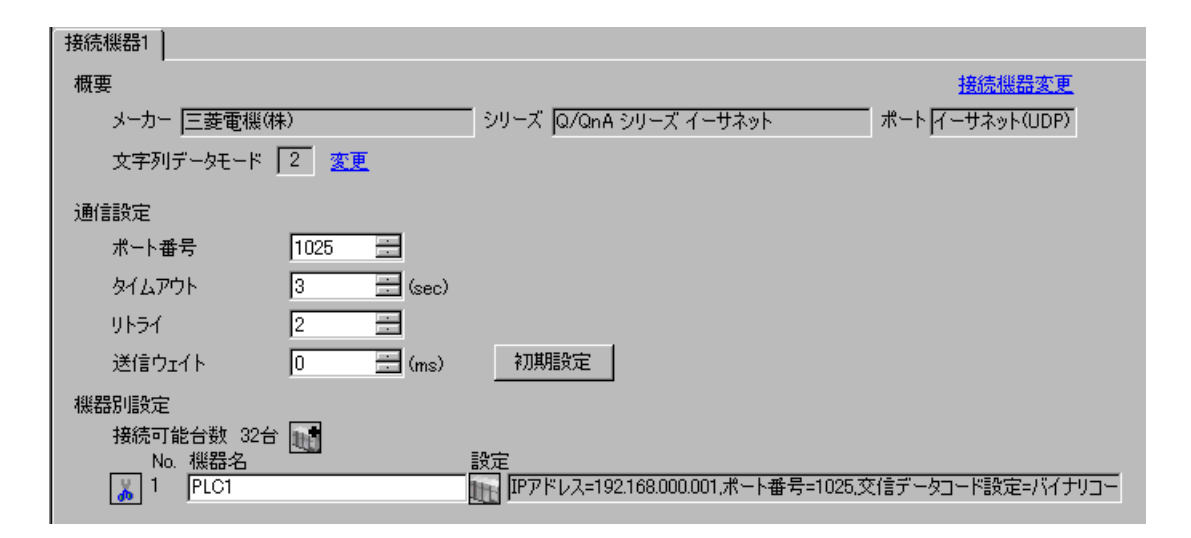

- $[ \qquad \qquad \begin{array}{ccc} 1 & 1 & 1 & 1 \\ 1 & 1 & 1 & 1 \end{array} \qquad \qquad [ \qquad \begin{array}{ccc} \text{Ric} & 1 & 1 \\ 1 & 1 & 1 \end{array} \qquad \qquad [ \qquad \begin{array}{ccc} \text{Ric} & 1 & 1 \\ 1 & 1 & 1 \end{array} \qquad \qquad [ \qquad \begin{array}{ccc} \text{Ric} & 1 & 1 \\ 1 & 1 & 1 \end{array} \qquad \qquad [ \qquad \begin{array}{ccc} \text{Ric} & 1 & 1 \\ 1 & 1 & 1 \end{array} \qquad \qquad$
- $[ \qquad \qquad ] \qquad \qquad [ \qquad \qquad ] \qquad [ \qquad \qquad ] \qquad \qquad ] \qquad \boxed{\textcolor{red}{\textbf{N}}_{\textbf{U}}}$ 
	-

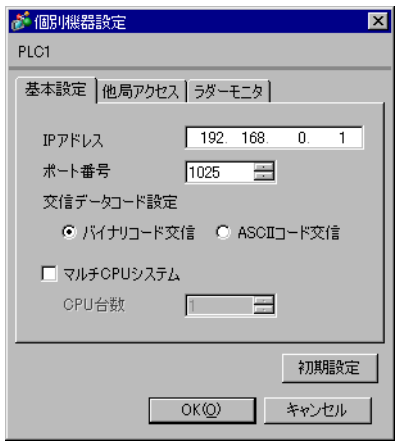

# $[$   $]$   $]$   $[$   $]$

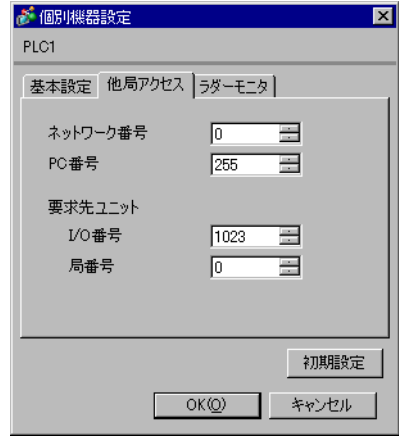

### $[$   $]$

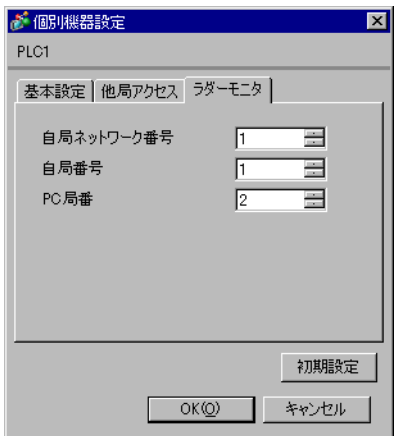

- IP  $IP$
- 
- $IP$  IP  $IP$
- $IP$
- UDP/IP PLC
	- リトライ回数をゼロに記定している場合、過剰時に『 通信開始要求に応答がありません 』エネルギーの場合、
- 起動時、一度タイムアウト時間を経過するまでは、デバイスデータの読み出しを行うことがで

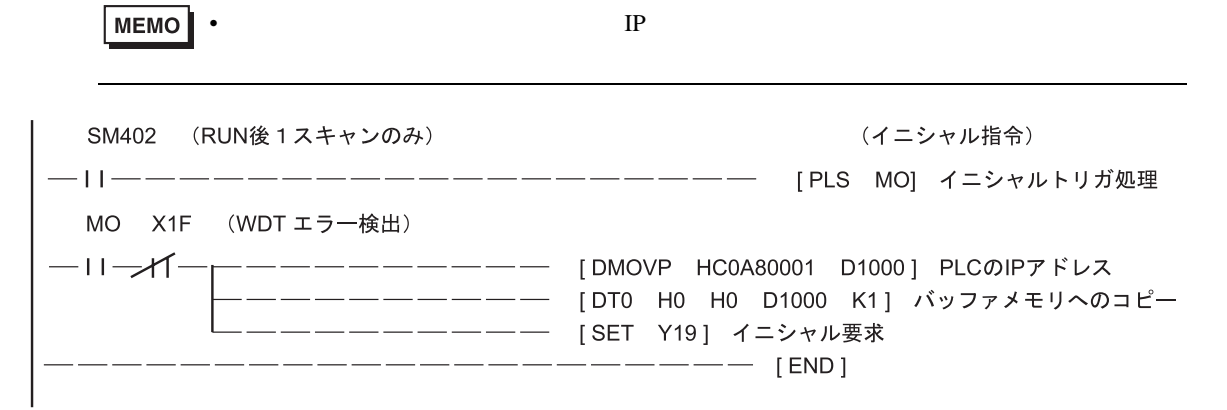

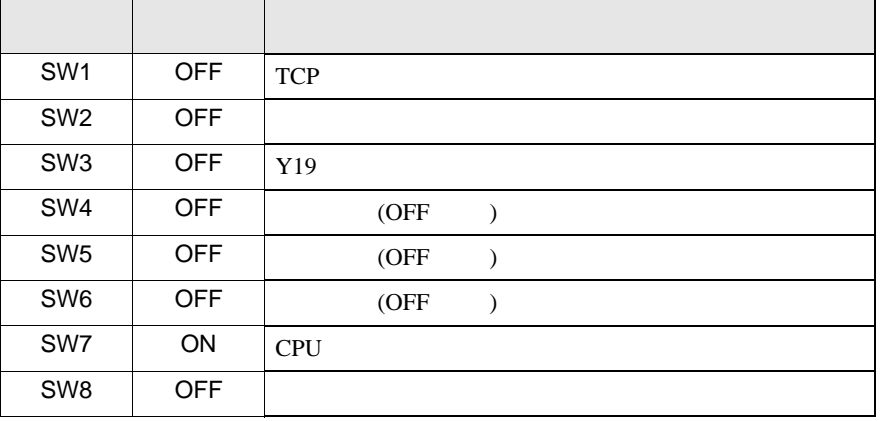

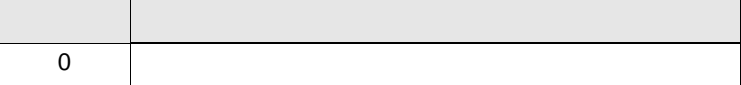

 $UDP$  and  $UDP$  and  $TCP$  and  $TCP$  and  $TCP$  and  $TCP$ 

• IP 192.168.0.1

5000

 $UDP$   $5000$ 

### <span id="page-19-0"></span>3.4 設定例 4

GP-Pro EX

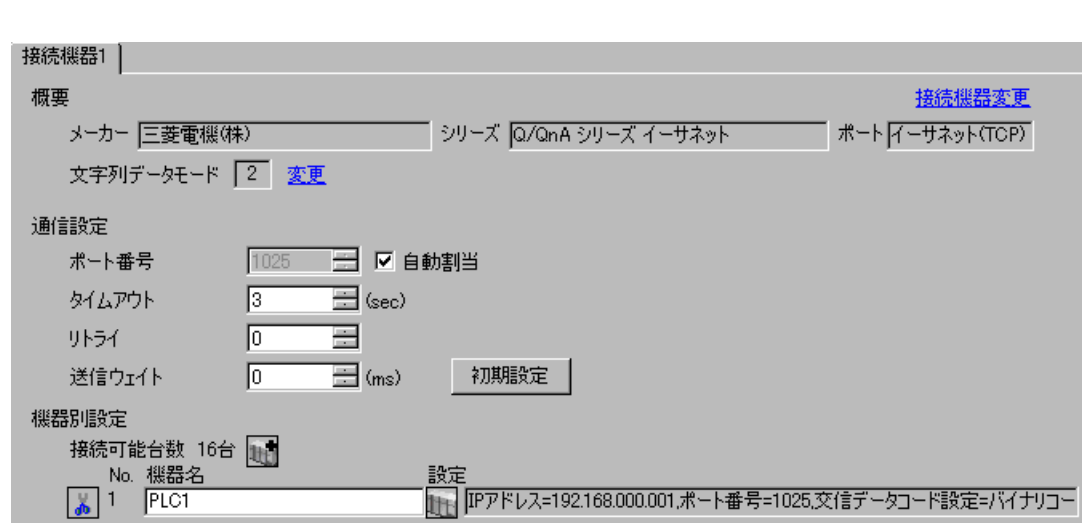

 $\begin{bmatrix} 1 & 0 & 0 \\ 0 & 0 & 1 \end{bmatrix}$   $\begin{bmatrix} 1 & 0 & 1 \\ 0 & 1 & 0 \end{bmatrix}$ 

 $[ \qquad \qquad \begin{array}{ccc} 1 & 1 & 1 & 1 \\ 1 & 1 & 1 & 1 \end{array} \qquad \qquad [ \qquad \begin{array}{ccc} \text{Ric} & 1 & 1 \\ 1 & 1 & 1 \end{array} \qquad \qquad [ \qquad \begin{array}{ccc} \text{Ric} & 1 & 1 \\ 1 & 1 & 1 \end{array} \qquad \qquad [ \qquad \begin{array}{ccc} \text{Ric} & 1 & 1 \\ 1 & 1 & 1 \end{array} \qquad \qquad [ \qquad \begin{array}{ccc} \text{Ric} & 1 & 1 \\ 1 & 1 & 1 \end{array} \qquad \qquad$ 

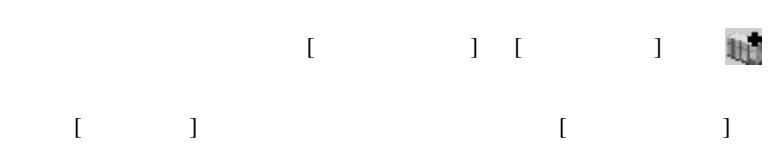

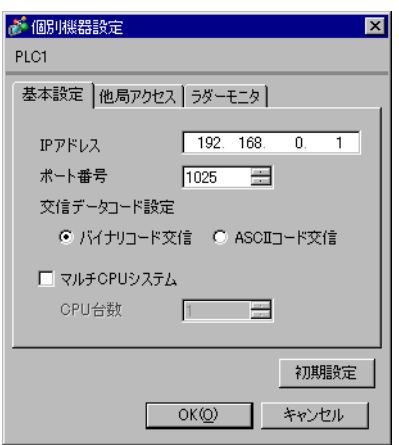

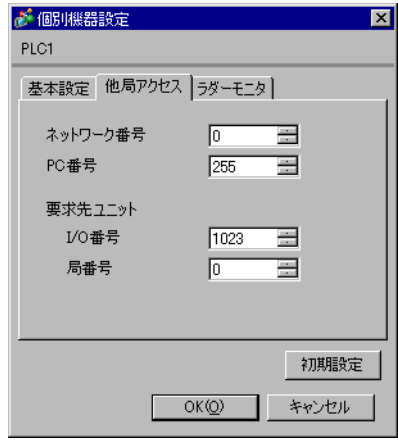

 $[$   $]$ 

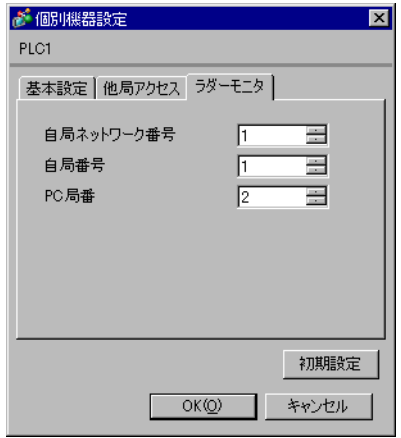

- IP  $IP$
- $IP$  IP  $IP$
- $IP$

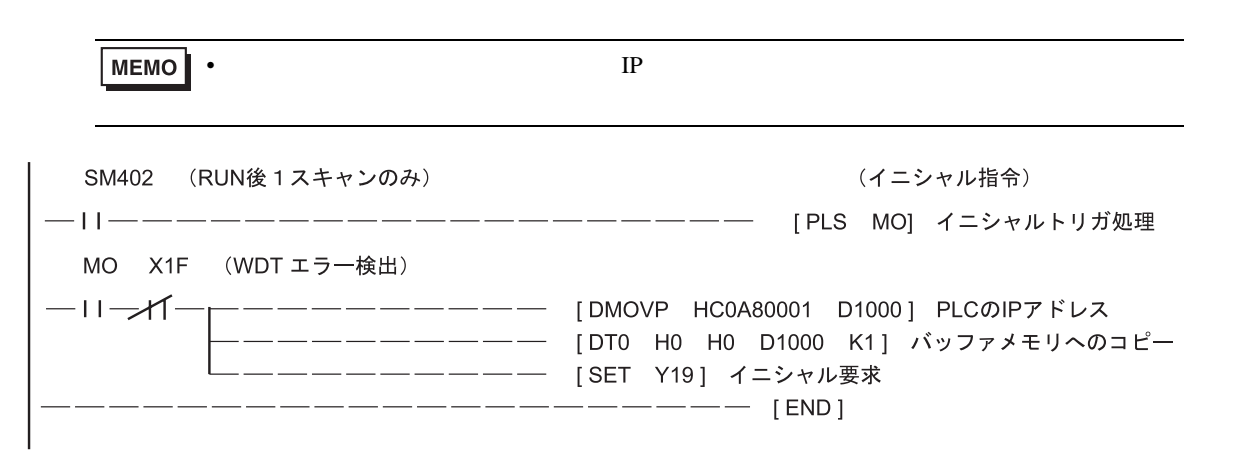

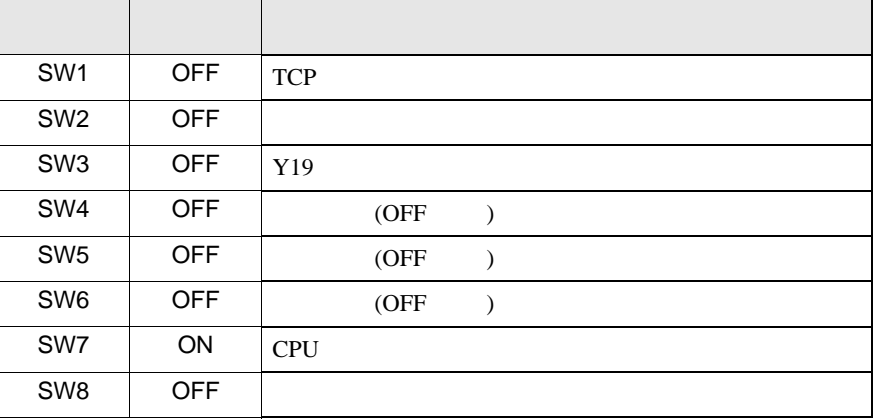

 $UDP$   $5000$ 

• IP 192.168.0.1 •  $5000$ 

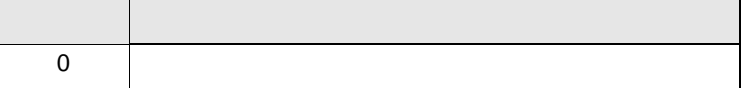

上記サンプルは AGP UDP 通信するための最小のラダ-です。その他エラー処理や TCP 通信等の詳

 $\begin{bmatrix} 1 & 1 & 1 \\ 0 & 1 & 1 \\ 0 & 1 & 1 \end{bmatrix}$ 

<span id="page-22-0"></span>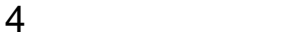

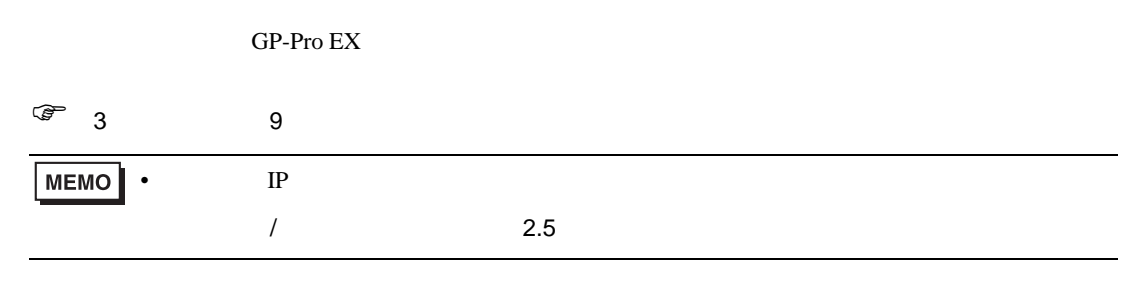

### 4.1 GP-PRO EX

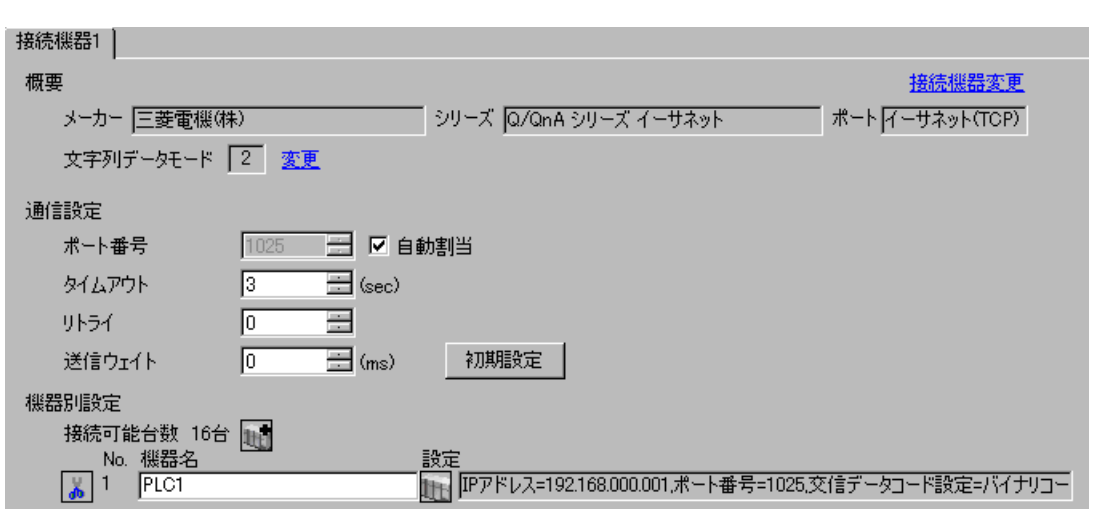

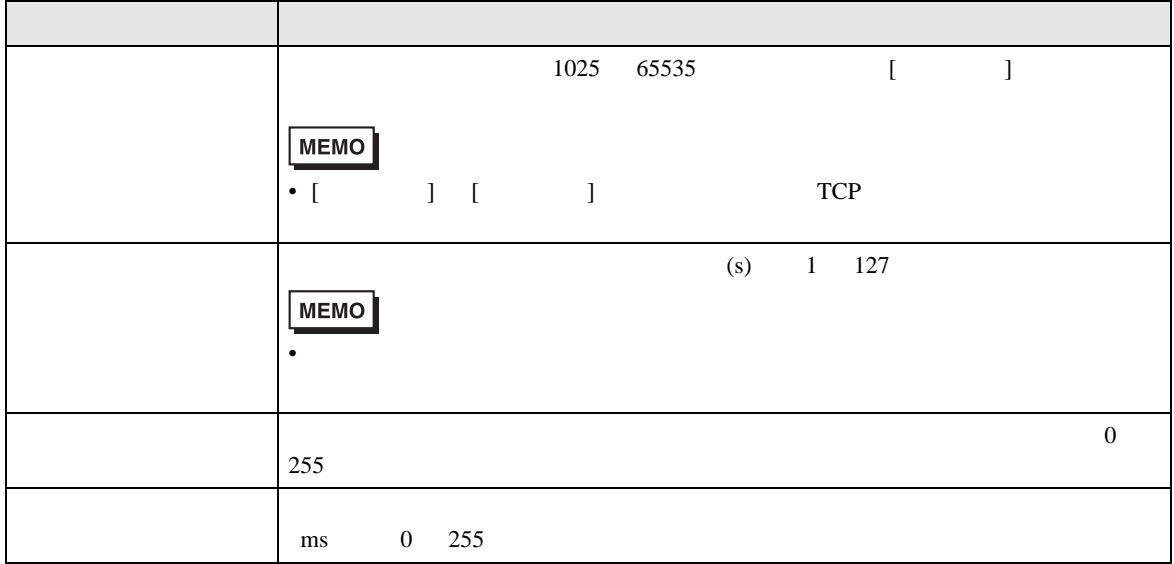

<span id="page-23-0"></span>設定画面を表示するには、[ 接続機器設定 ] [ 機器別設定 ] から設定したい接続機器の ([ 設定 ])  $[ \qquad \qquad ] \qquad \qquad [ \qquad \qquad ] \qquad [ \qquad \qquad ] \qquad \qquad ] \qquad \q$  $[ \qquad \qquad ]$ ※ 個別機器設定  $\overline{\mathbf{x}}$ PLC1 基本設定 他局アクセス ラダーモニター IPアドレス <mark>| 192 168 0 1 |</mark><br>ポート番号 | 1025 <u>| - |</u>

© バイナリコード交信 | © ASCIIコード交信

初期設定

OK(Q) キャンセル

CPU台数 1 量

交信データコード設定

 $\square$ マルチCPUシステム

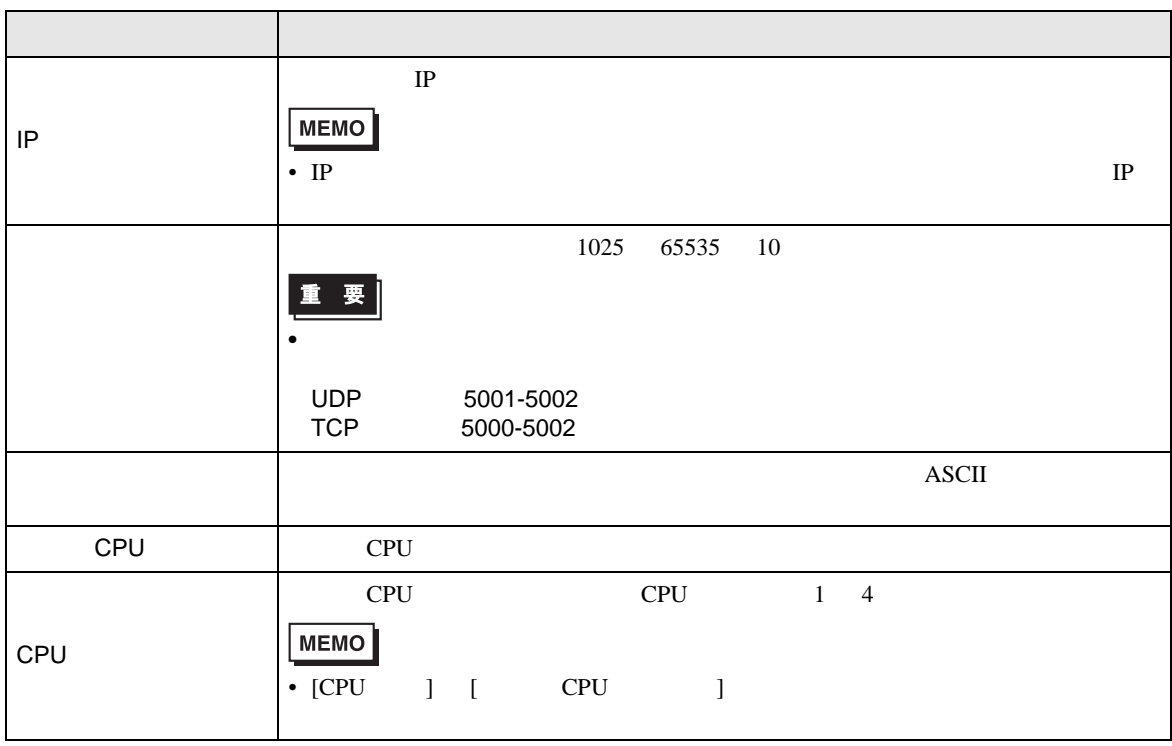

 $[$   $]$ 

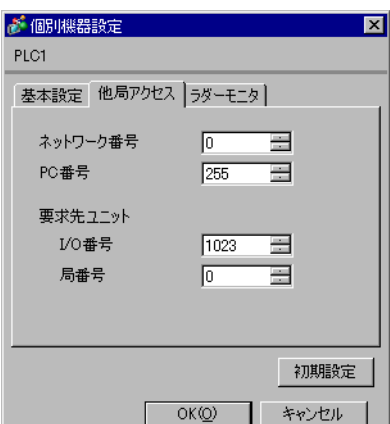

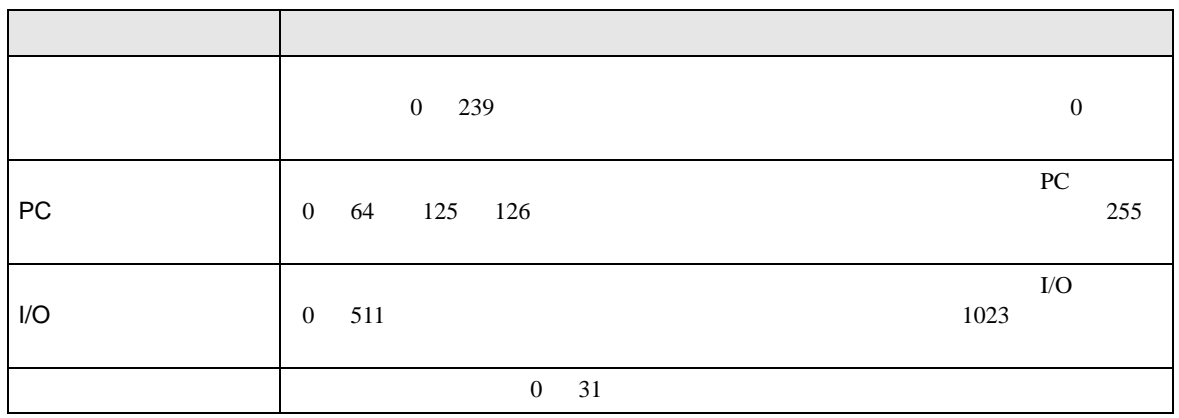

<span id="page-25-0"></span>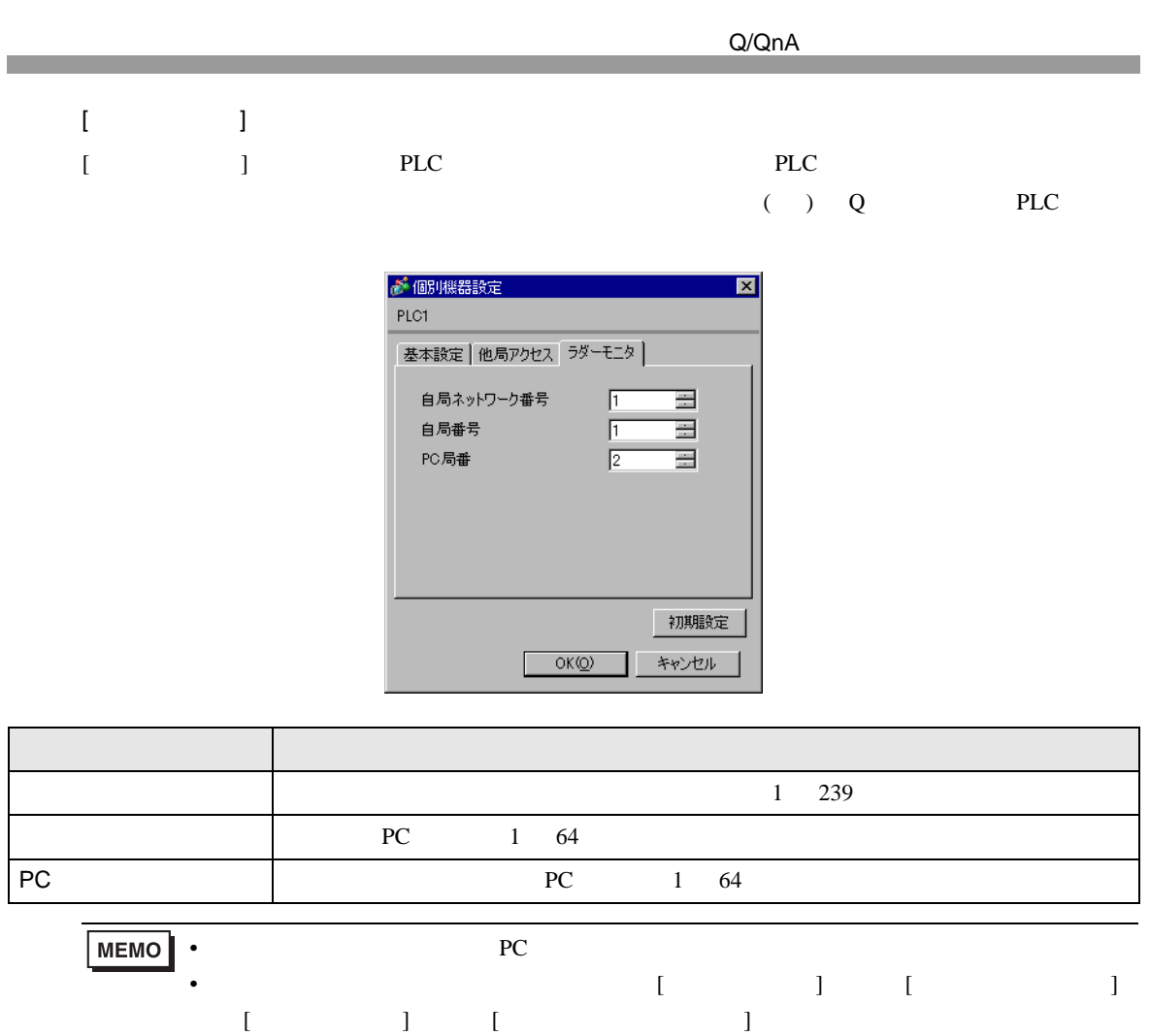

 $[$   $]$   $]$   $[PC$   $]$   $[$   $]$   $[PC$   $]$   $[$   $]$   $[PC$   $]$ 

• ラダーモニタはシリアルリンクユニットを経由して接続している接続機器には使用でき

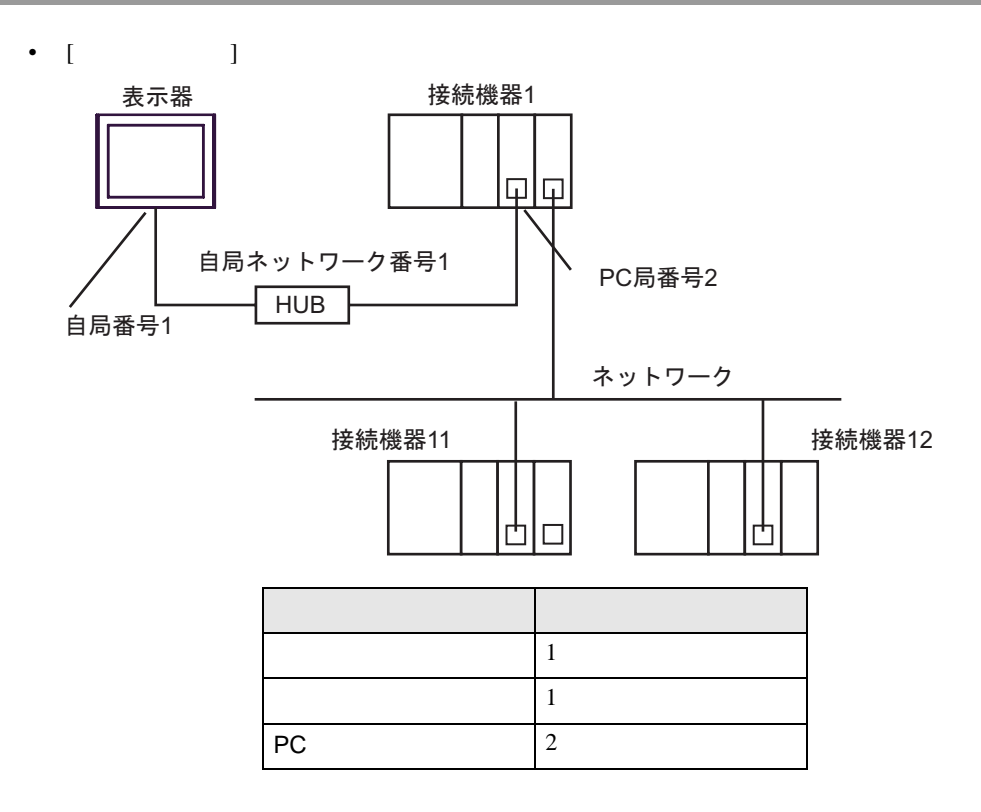

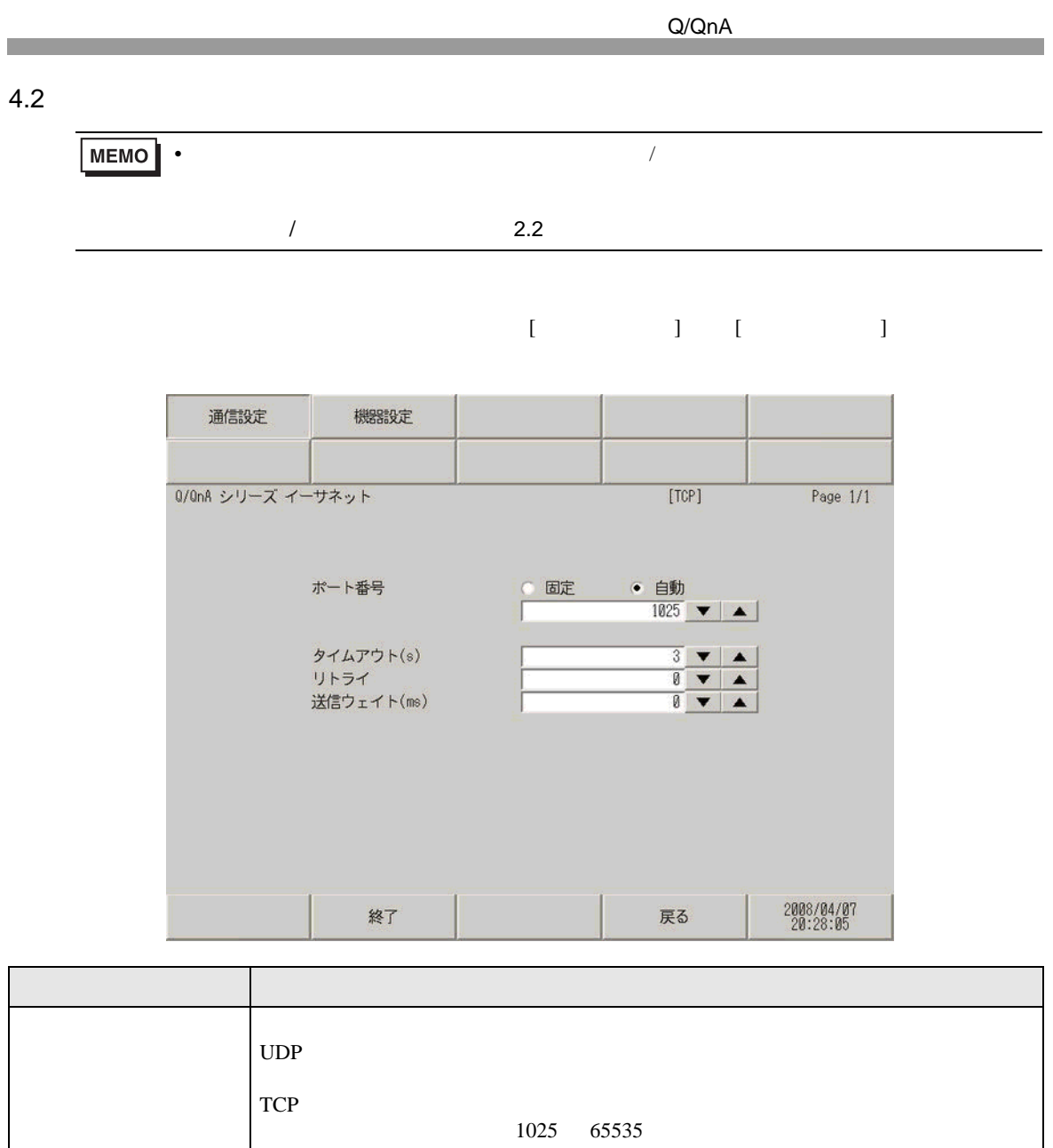

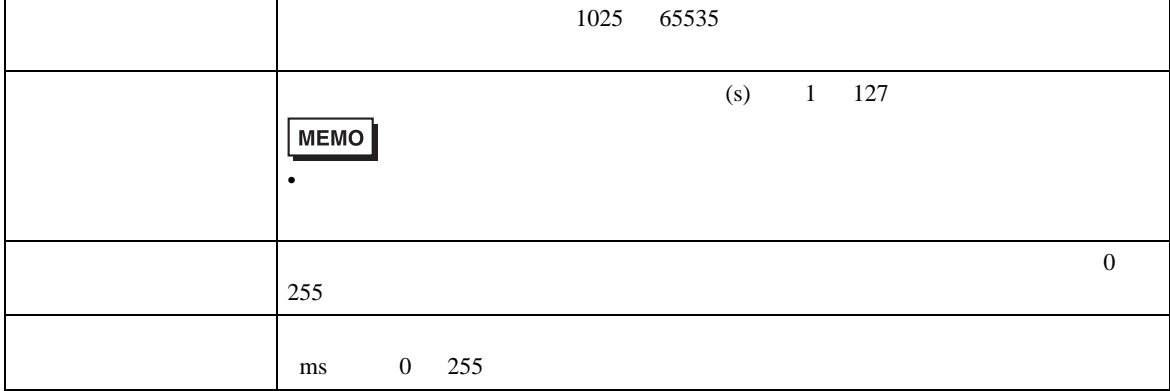

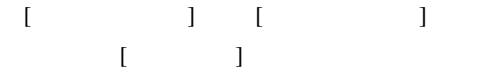

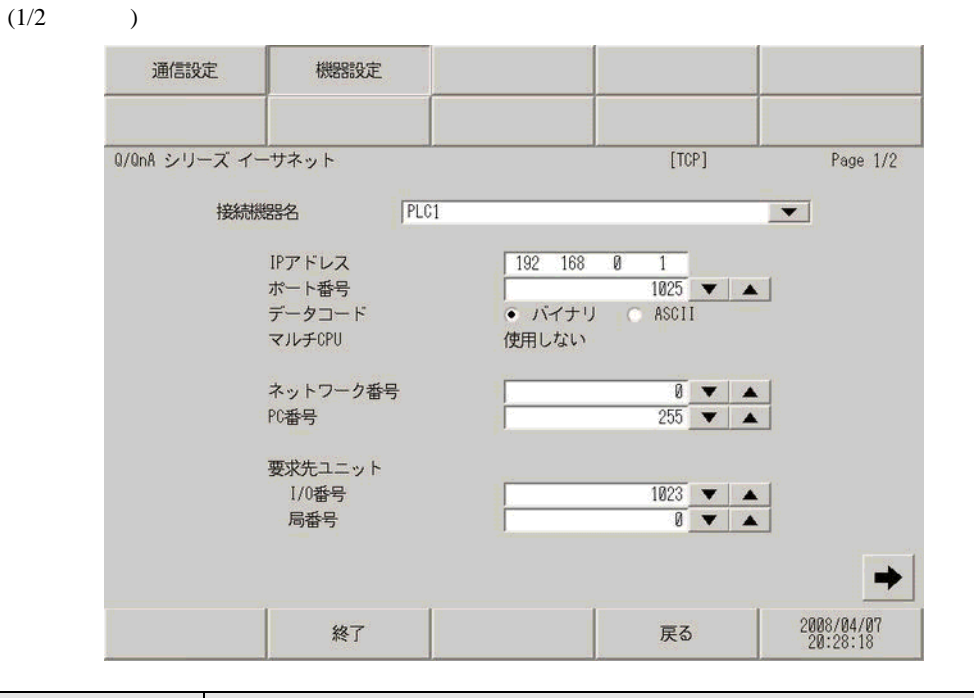

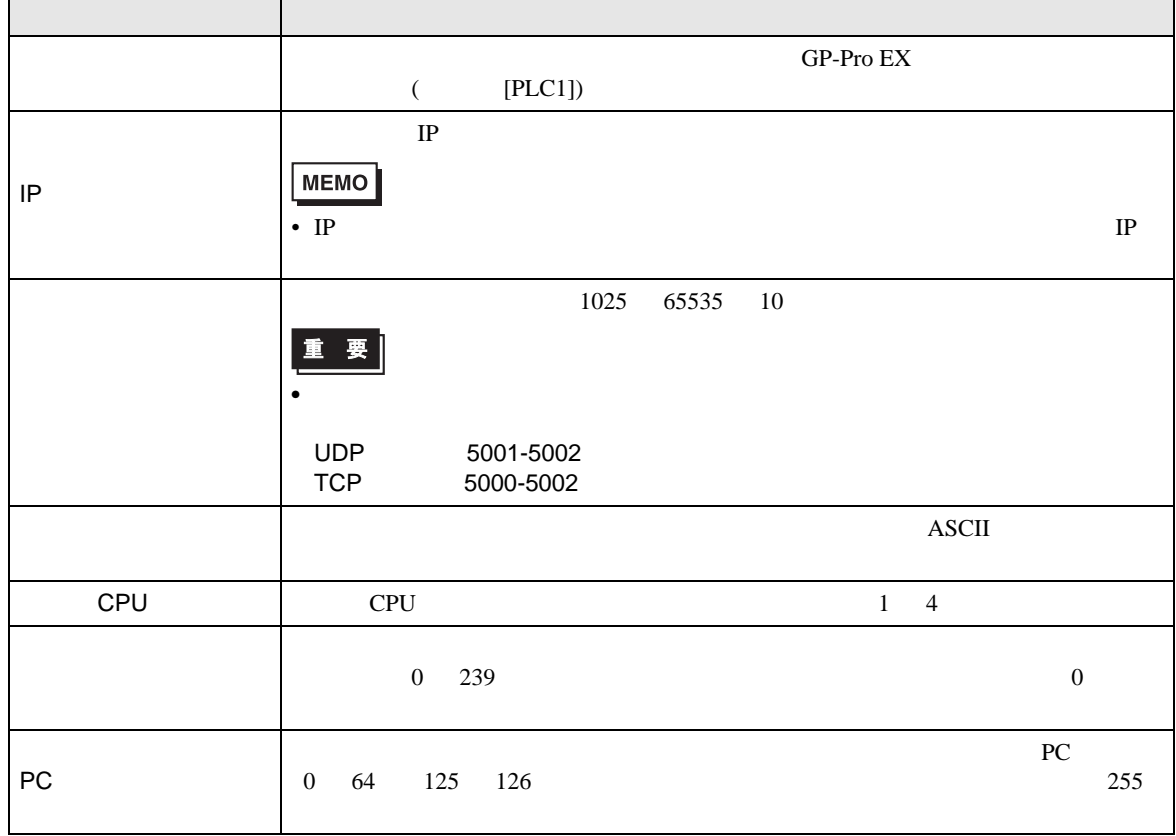

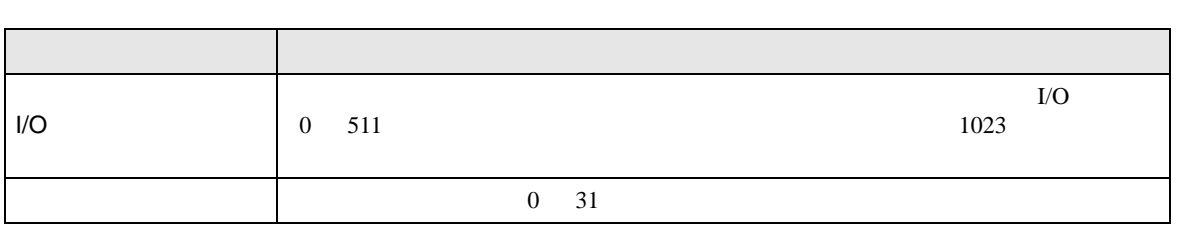

$$
\begin{array}{ccc}\n(2/2 & & ) & \\
[ & & 1 & & \n\end{array}
$$
PLC\n
$$
\begin{array}{ccc}\n\text{PLC} & & & \text{PLC} \\
\end{array}
$$

 $( ) Q$  PLC

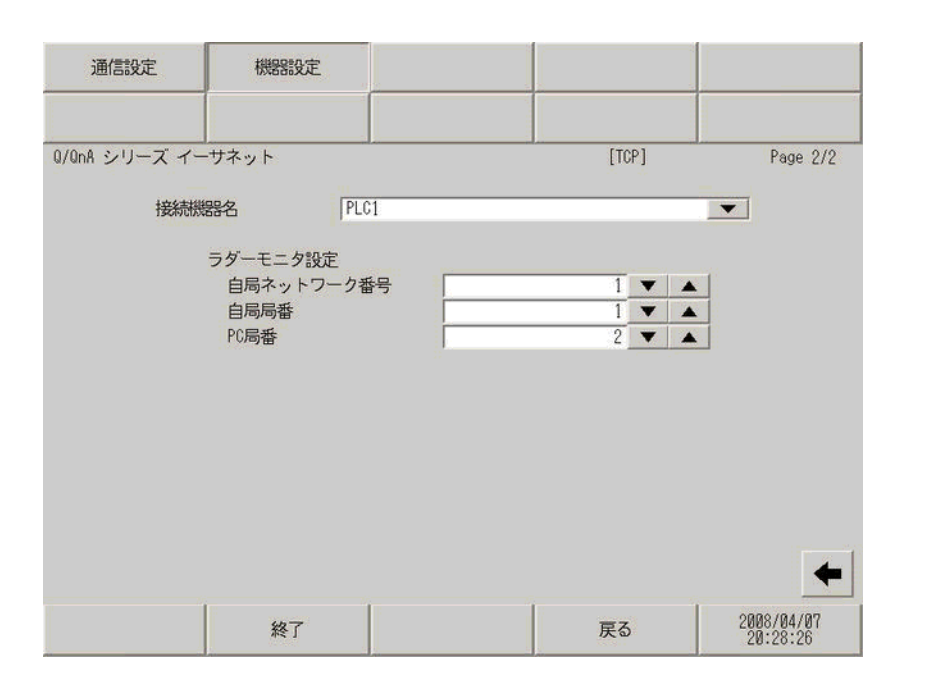

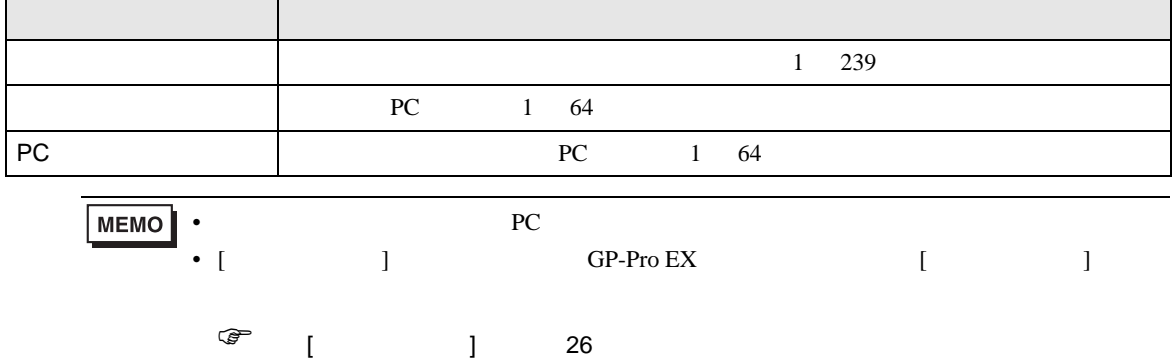

<span id="page-30-0"></span>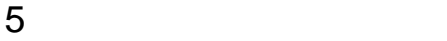

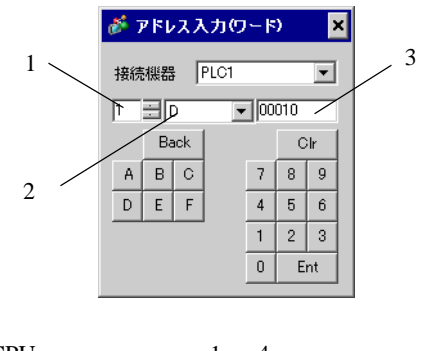

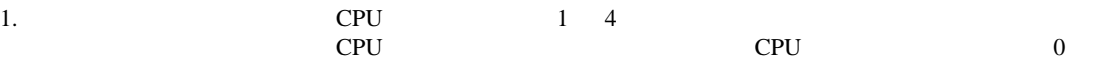

 $2.$ 

 $3.$ 

## $\Box$

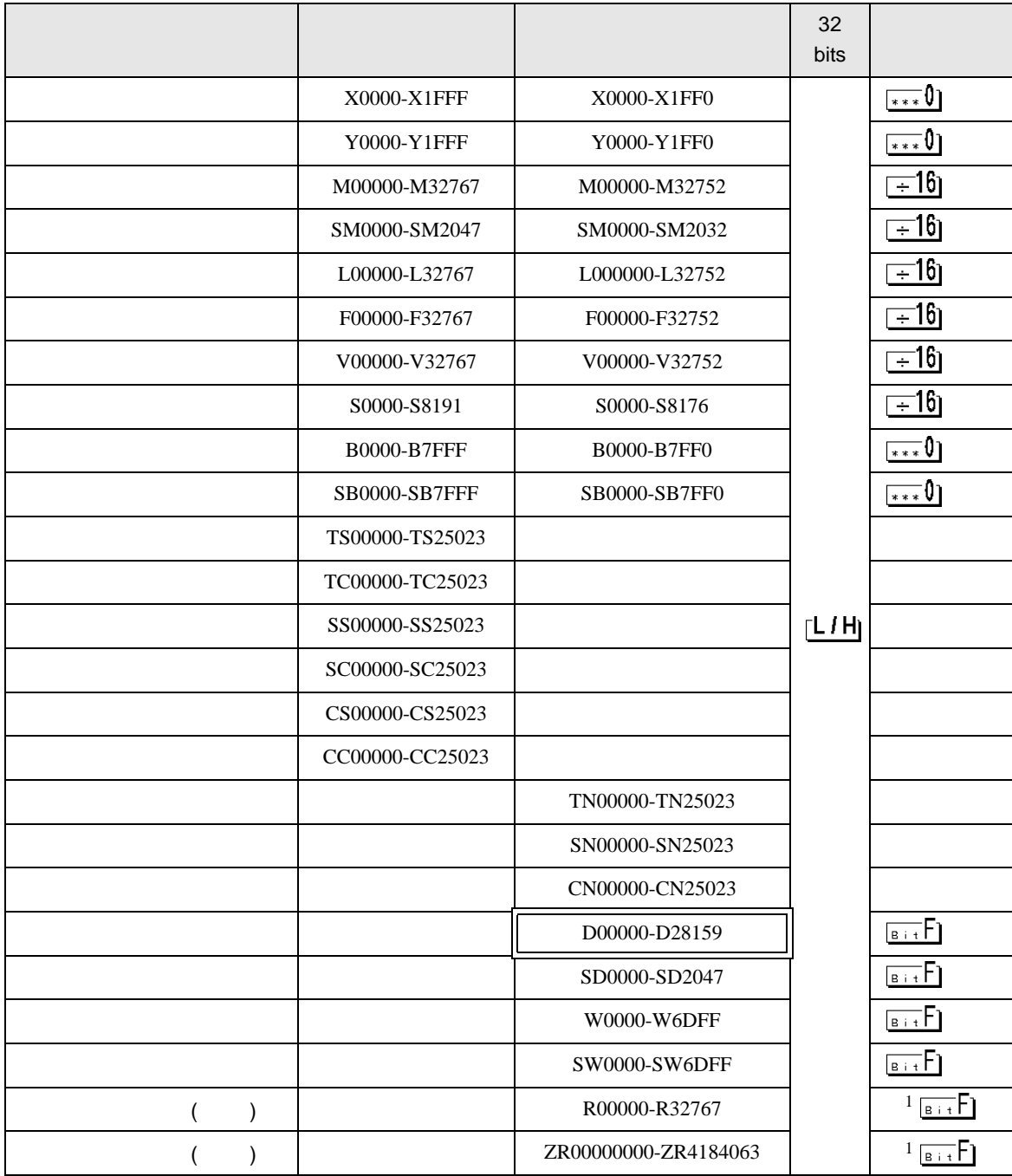

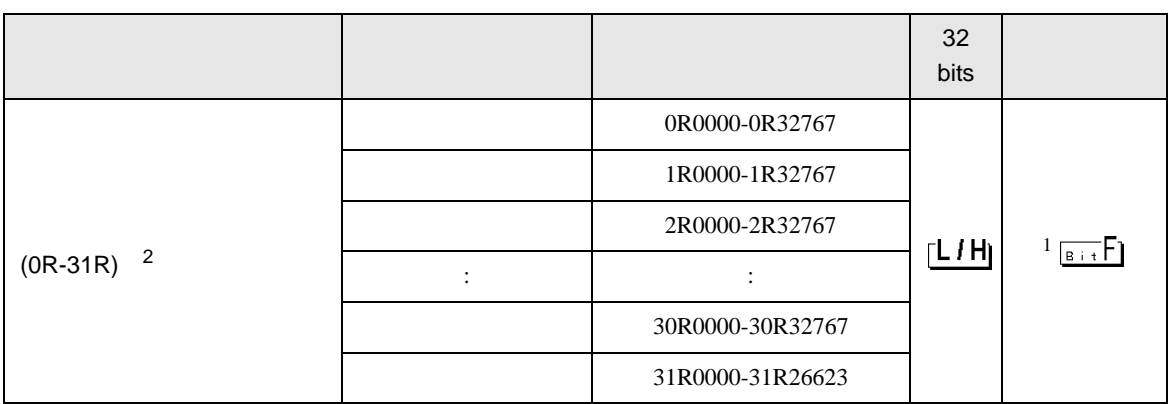

<span id="page-32-0"></span> $1$ 

2 No.  $\blacksquare$  No.  $\blacksquare$  GP-PRO/PBIII for Windows 2

 $($ 

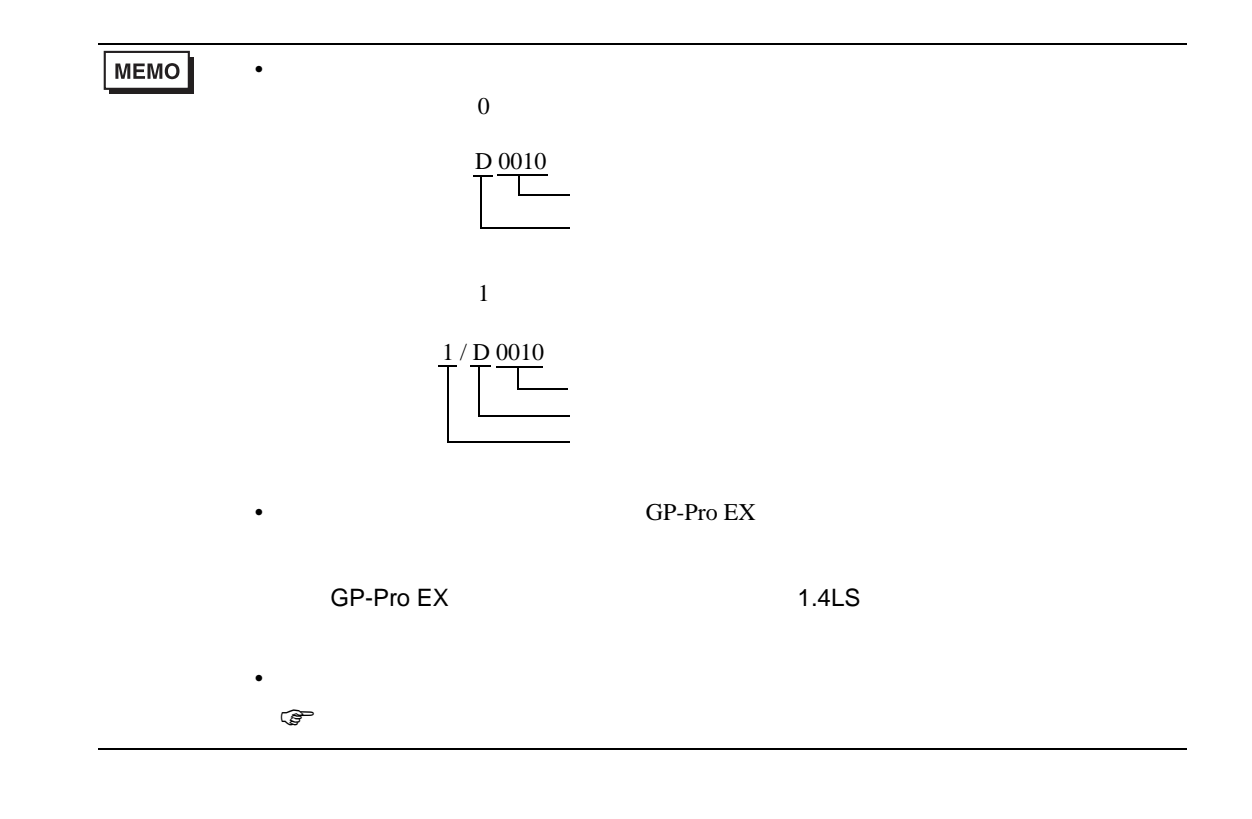

<span id="page-33-0"></span> $6$ 

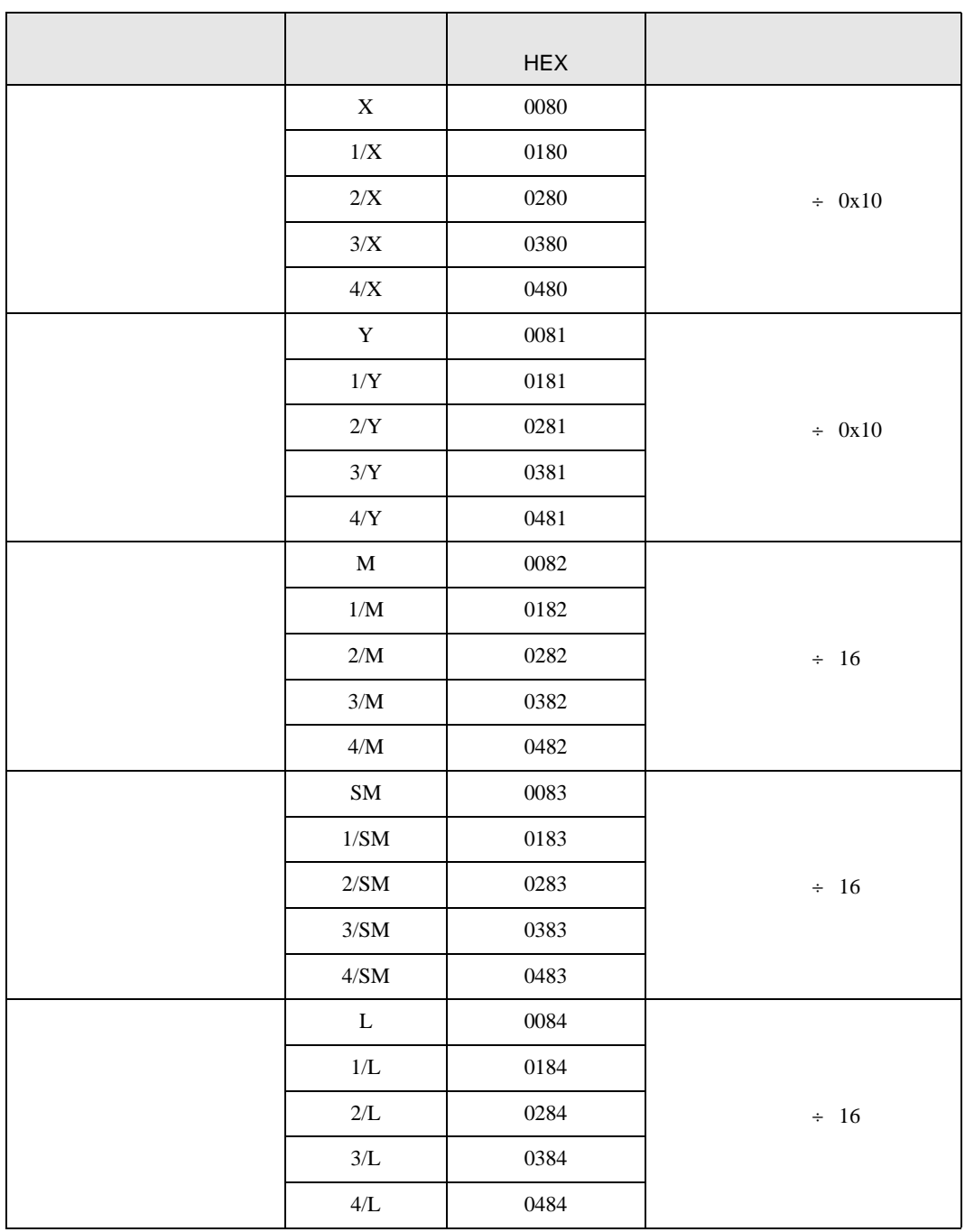

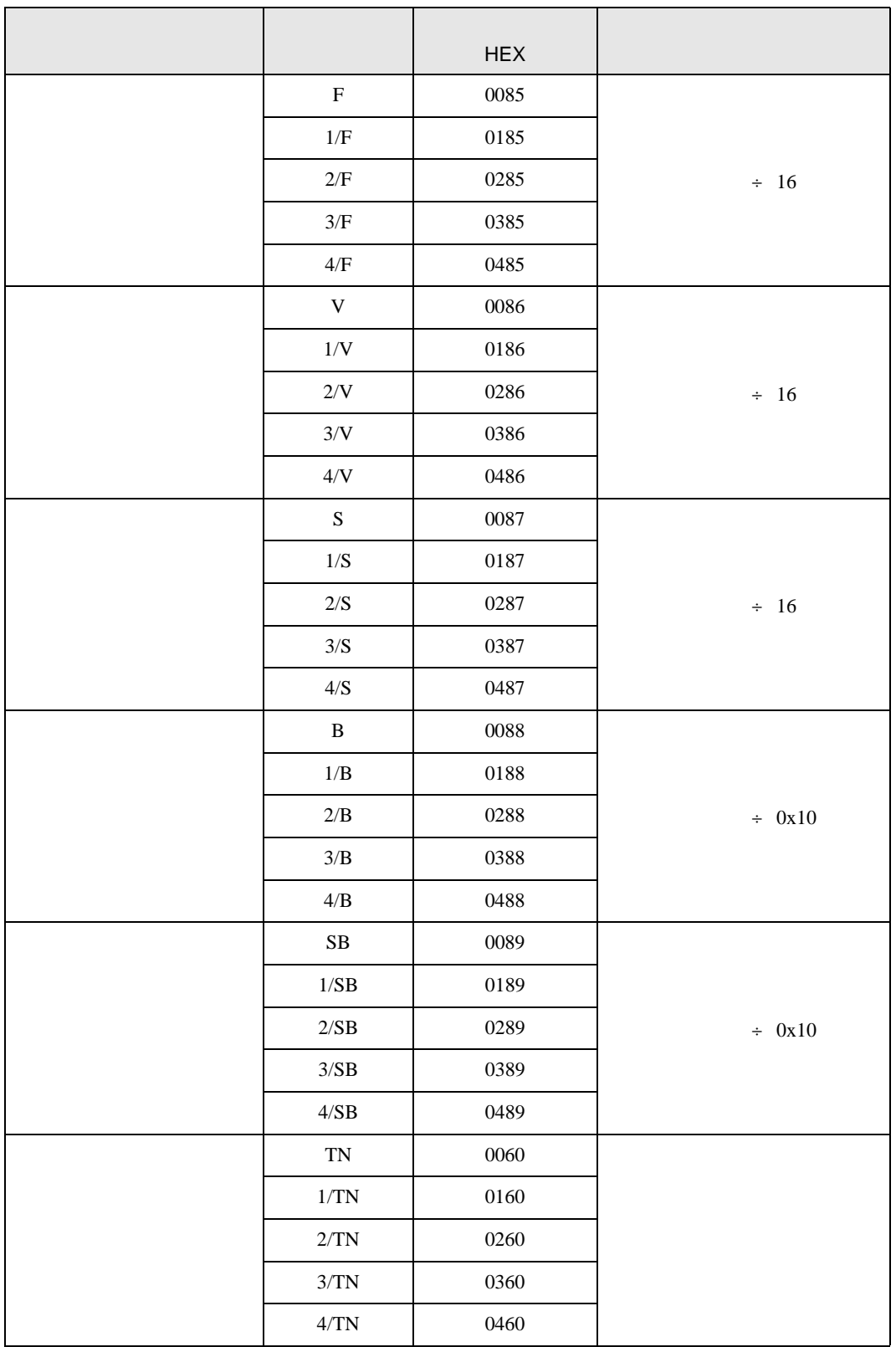

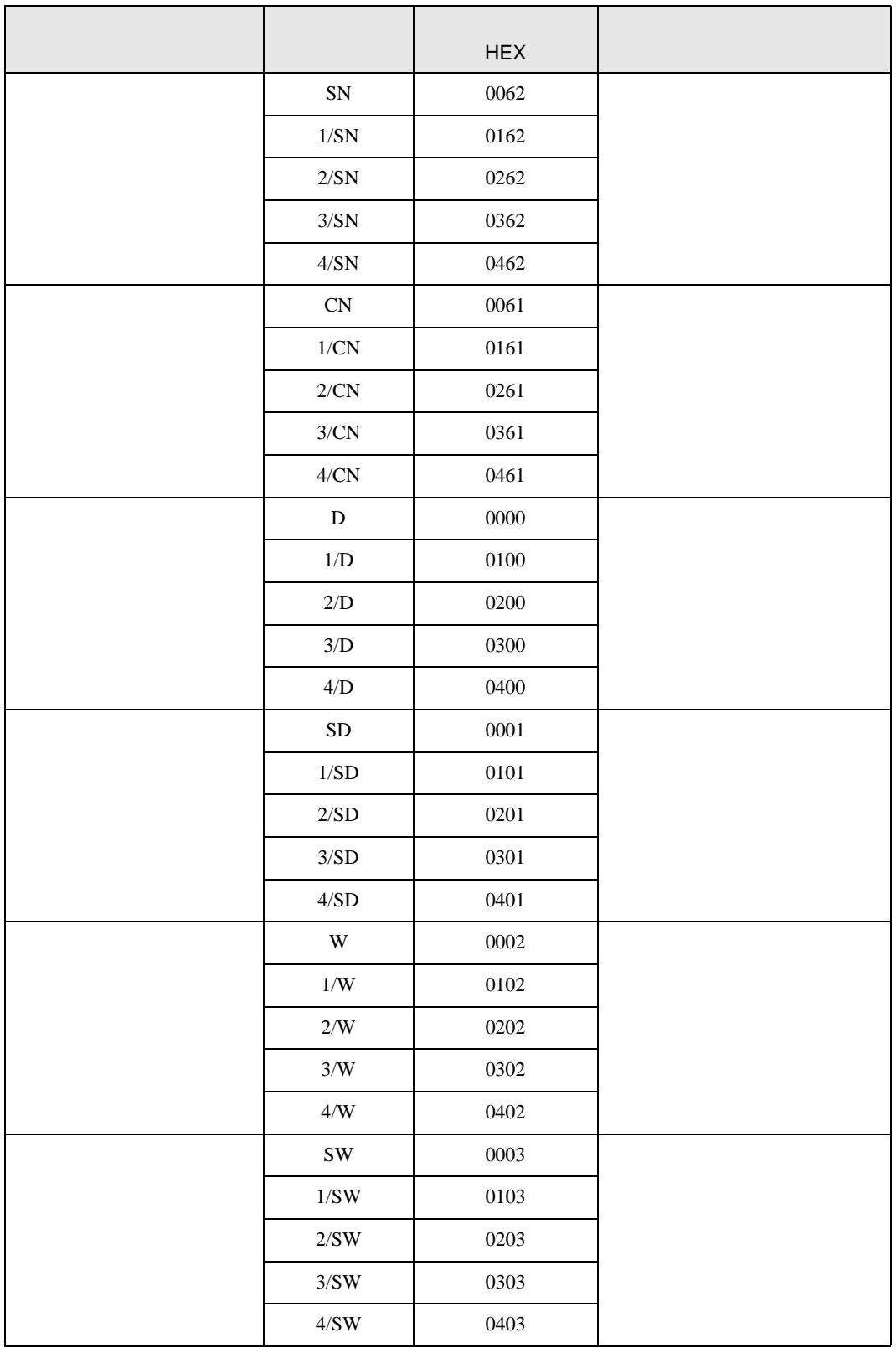

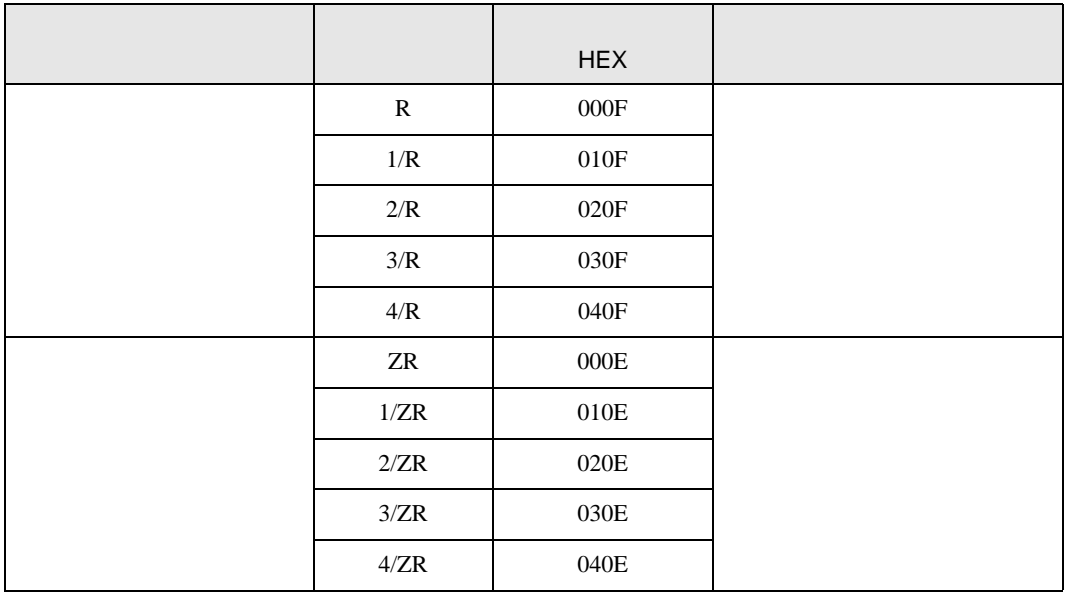

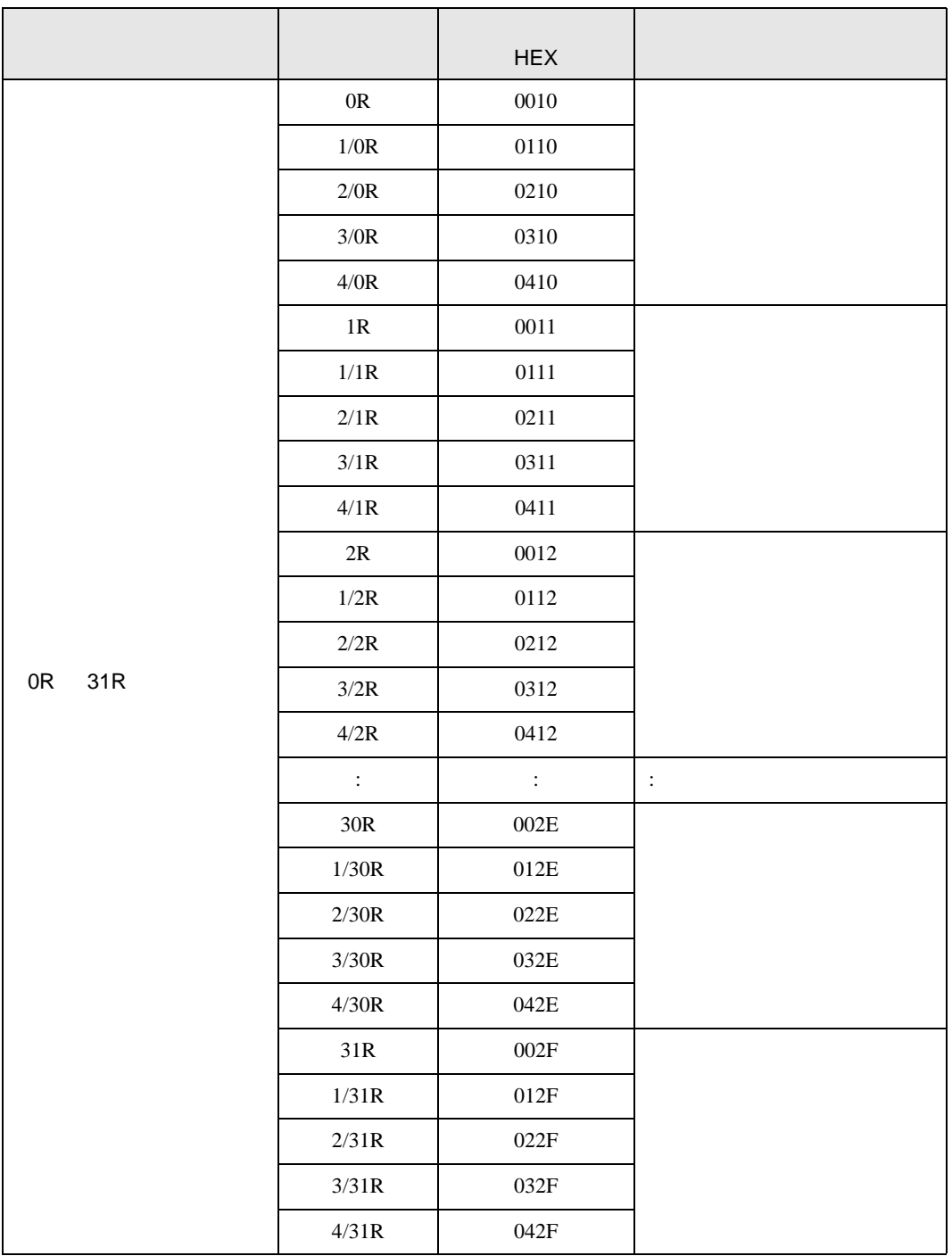

 $\begin{array}{ccccccccc} \vdots & \vdots & \ddots & \vdots & \ddots & \vdots & \vdots & \ddots & \vdots & \vdots & \ddots & \vdots & \vdots & \ddots & \vdots & \vdots & \ddots & \vdots & \vdots & \ddots & \vdots & \ddots & \vdots & \ddots & \vdots & \ddots & \vdots & \ddots & \vdots & \ddots & \vdots & \ddots & \vdots & \ddots & \vdots & \ddots & \vdots & \ddots & \vdots & \ddots & \ddots & \vdots & \ddots & \ddots & \ddots & \vdots & \ddots & \ddots & \ddots & \ddots & \ddots & \ddots & \ddots$ 

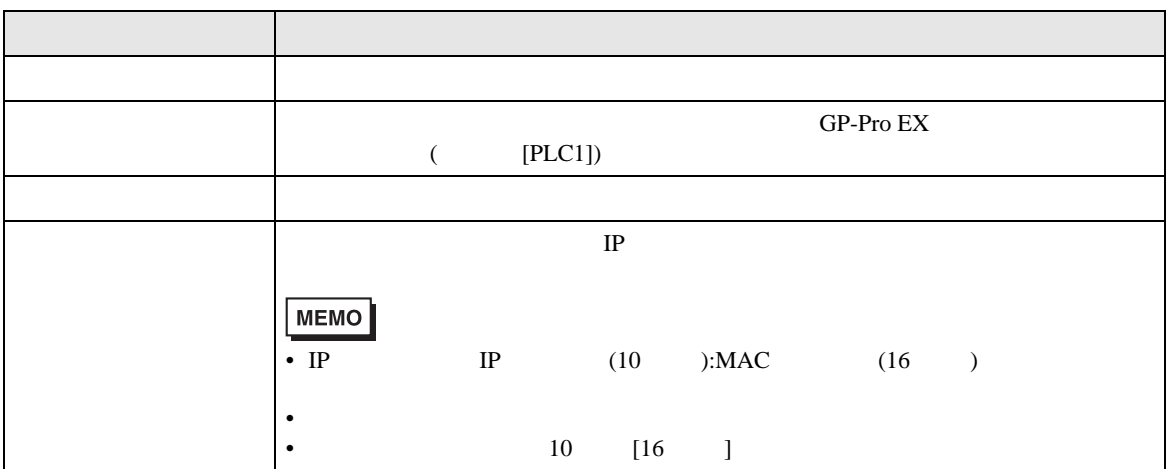

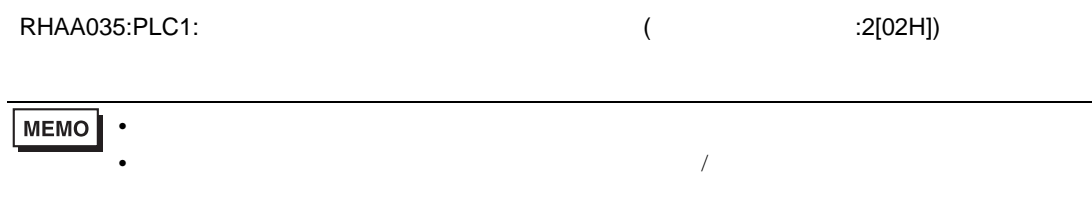

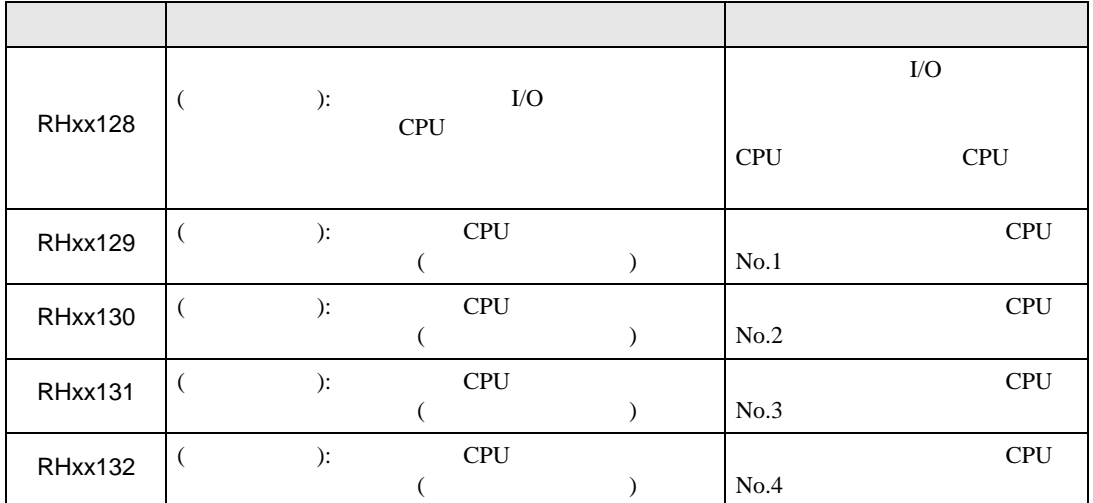

<span id="page-38-0"></span>7 エラーメッセージ